# 10.資金移動 : 取引権限分割編(登録・承認・送信)

# (1)登録

①画面上部メニューから【資金移動】 ⇒ 【お取引】をクリックします。

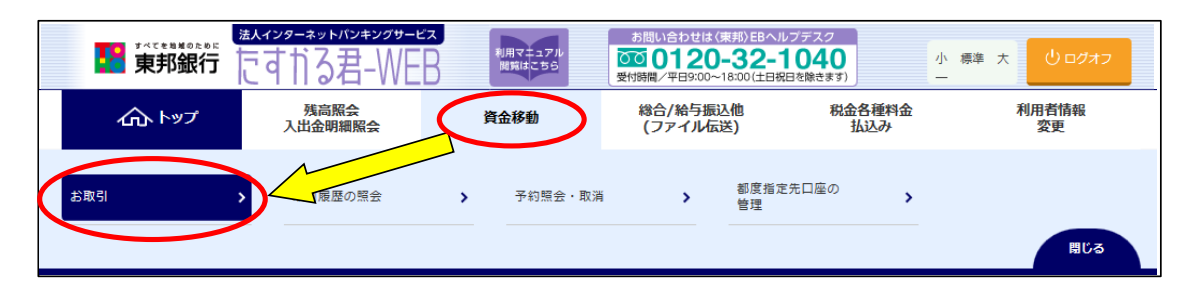

②"資金移動データ選択"画面が表示されます。 【資金移動データ登録】ボタンをクリックします。

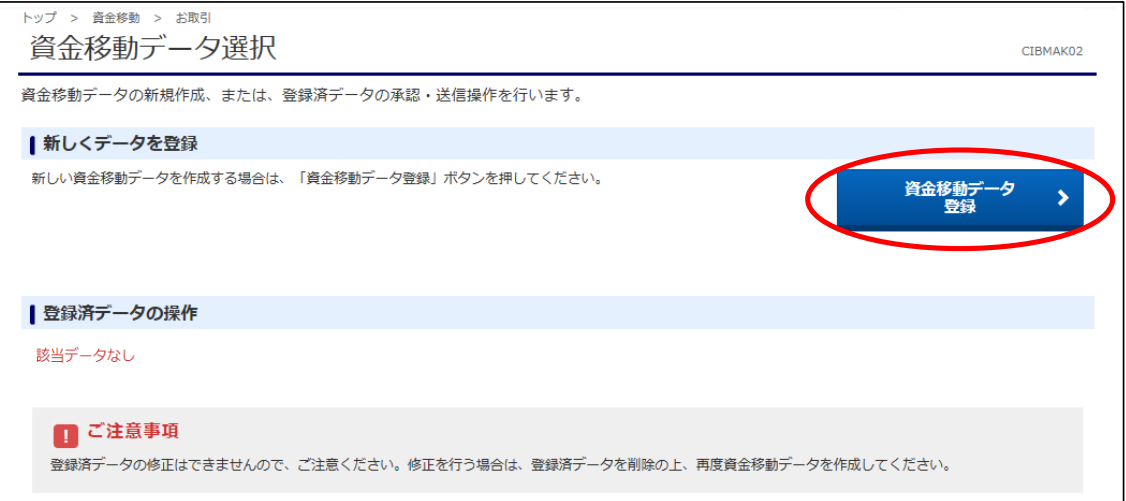

### ③"支払元口座選択"画面が表示されます。 支払元口座(出金口座)を選択し、【次へ】ボタンをクリックします。 (支払元口座は複数選択することができません。)

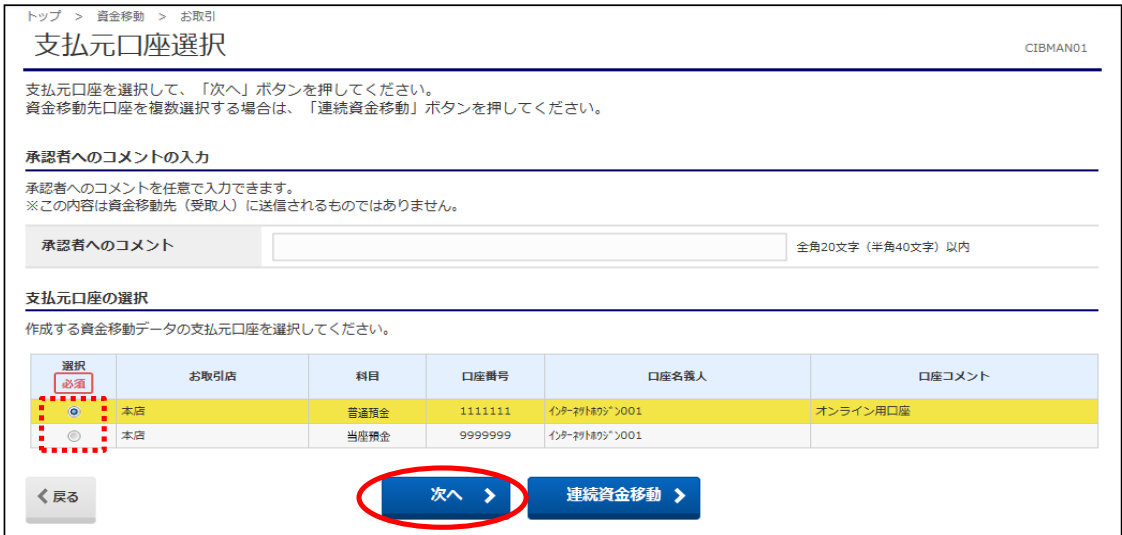

#### ④"資金移動先口座選択"画面が表示されます。 資金移動先(入金口座)を選択し、【次へ】ボタンをクリックします。 ※<u>未登録の口座を指定する場合は、項目⑤以降の操作を参照してください。</u>

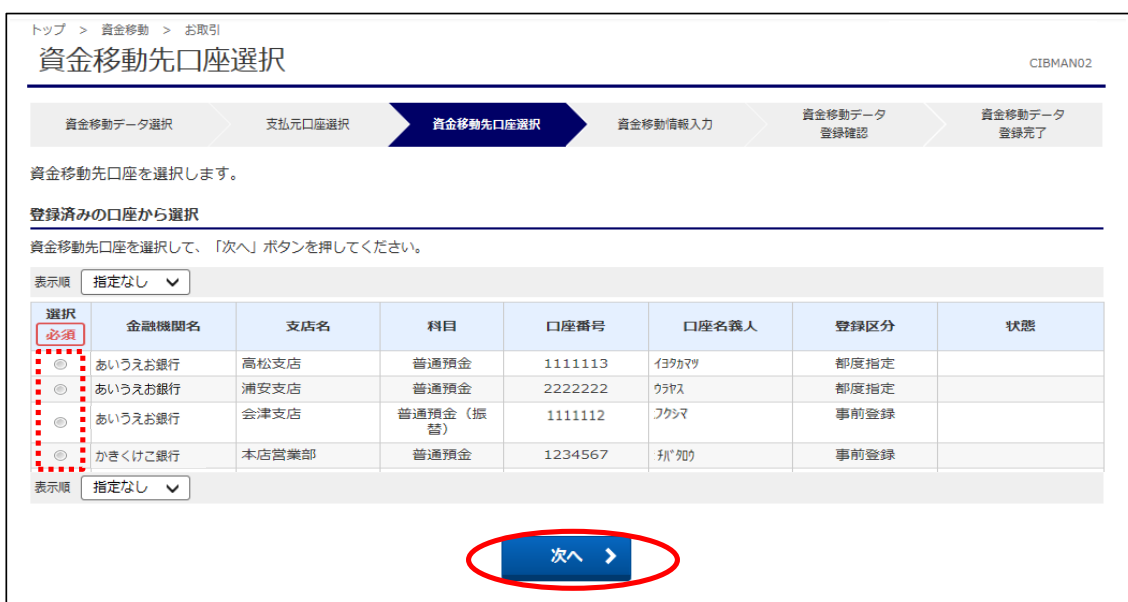

#### ⑤未登録の資金移動先(入金口座)を選択する場合、以下の該当ボタンをクリックします。 ※4で登録済みの口座を指定した場合は、次ページ項目のを参照してください。

- a)未登録の東邦銀行口座を指定する場合は【当行口座の選択】ボタンをクリックします。
- b)未登録の他行口座を指定する場合は【他行口座の検索】ボタンをクリックします。
- c)ファイル伝送業務(総合振込·給与振込)登録マスタを指定する場合は、

【口座マスタ検索へ】ボタンをクリックしてください。(口座検索後、⑦の画面が表示されます)

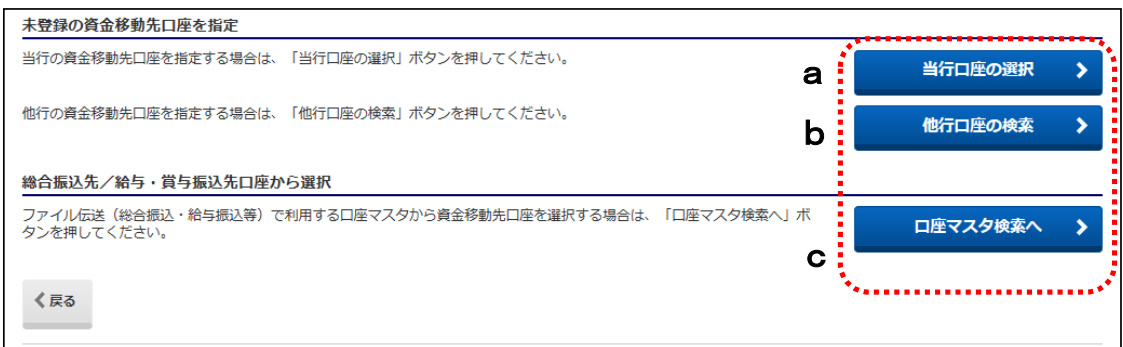

⑥【当行口座の選択】または【他行口座の検索】ボタンをクリック後に金融機関名・支店名の 五十音検索を行うと、"資金移動先口座情報入力"画面が表示されます。 預金種目の選択・口座番号を入力し、【次へ】ボタンをクリックします。

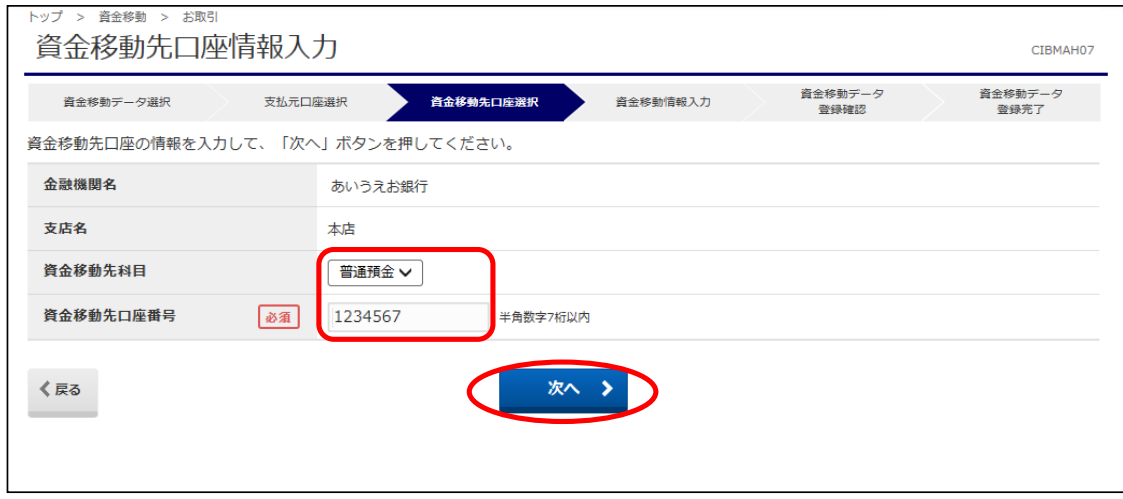

# ⑦"資金移動情報入力"画面が表示されます。 a~cの内容入力・選択後、【入力完了】ボタンをクリックします。

a)"支払金額"を入力します。(先方負担の場合、次画面で手数料を差し引いた金額を表示します)

b)"資金移動手数料"を【当方負担】または【先方負担】のどちらかを選択します。

c)"資金移動指定日"を選択します。(5営業日先まで日付指定可能です)

※EDI情報・コメント欄の入力は任意入力になります。

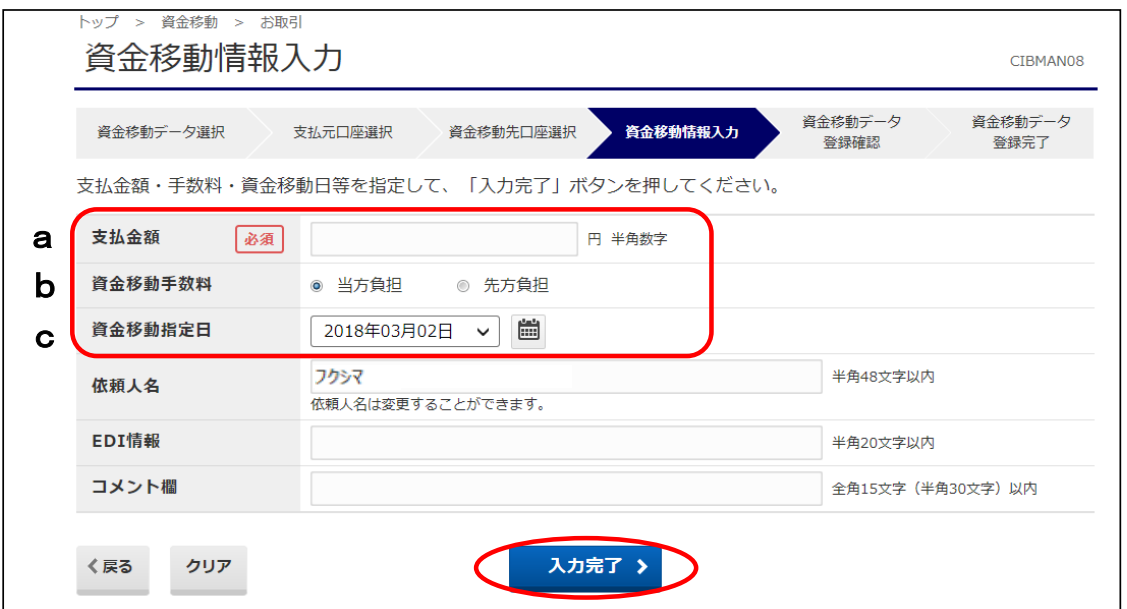

#### ⑧"資金移動データ登録確認"画面が表示されます。 内容を確認後、【登録】ボタンをクリックします。

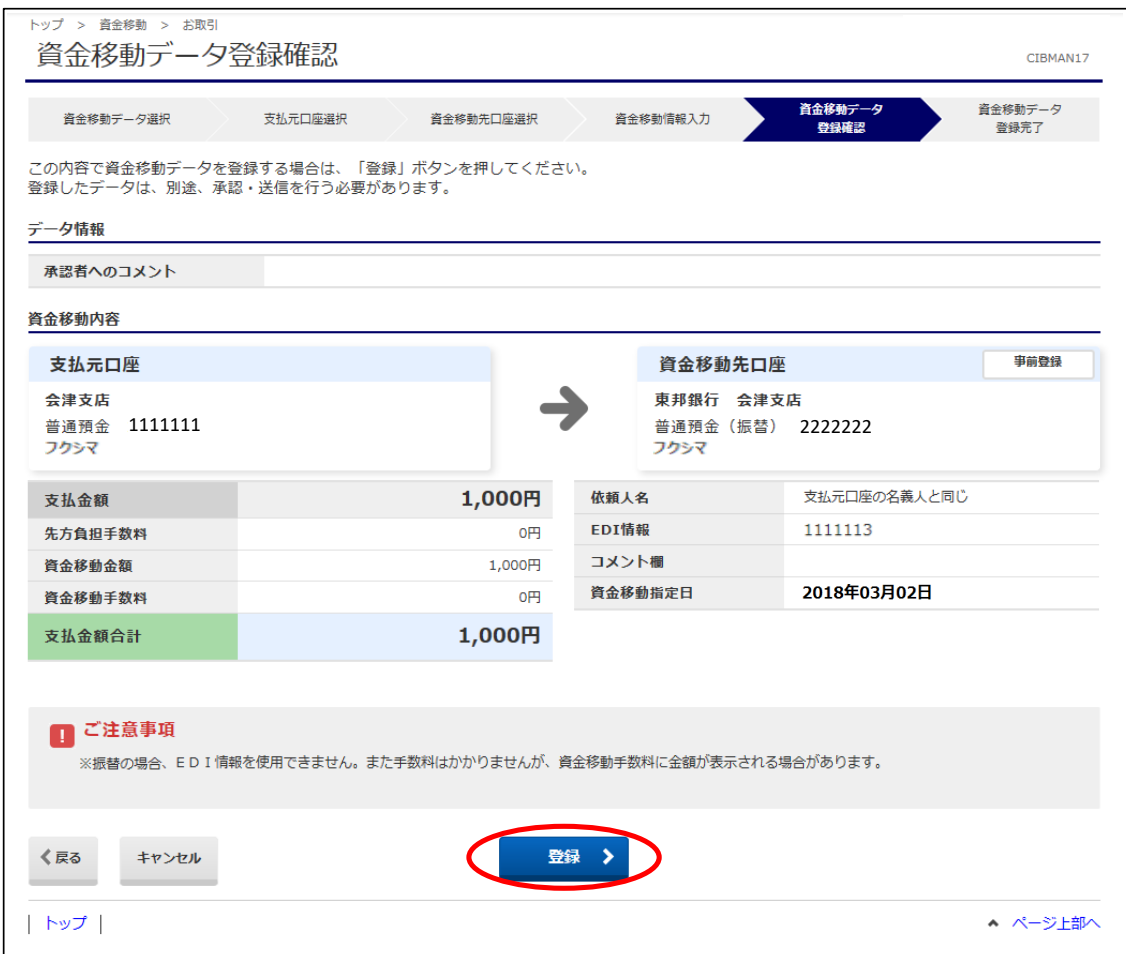

⑨"資金移動データ登録完了"画面が表示されます。 印刷画面が表示されますので、必要な場合は印刷を行います。 印刷完了後、【資金移動データ選択画面へ】ボタンをクリックします。

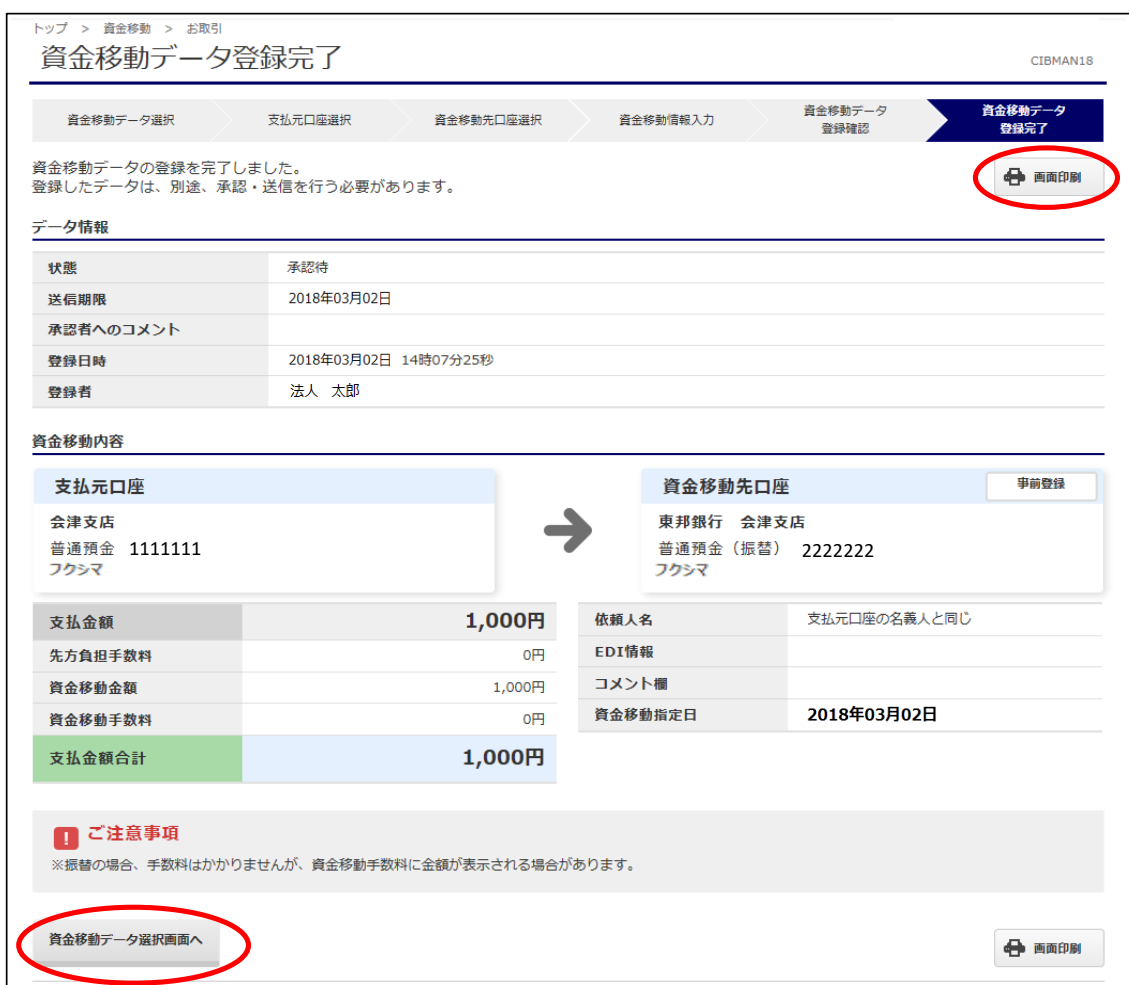

### ⑩"資金移動データ選択"画面が表示されます。 データの状態が"承認待"になっていることを確認してください。

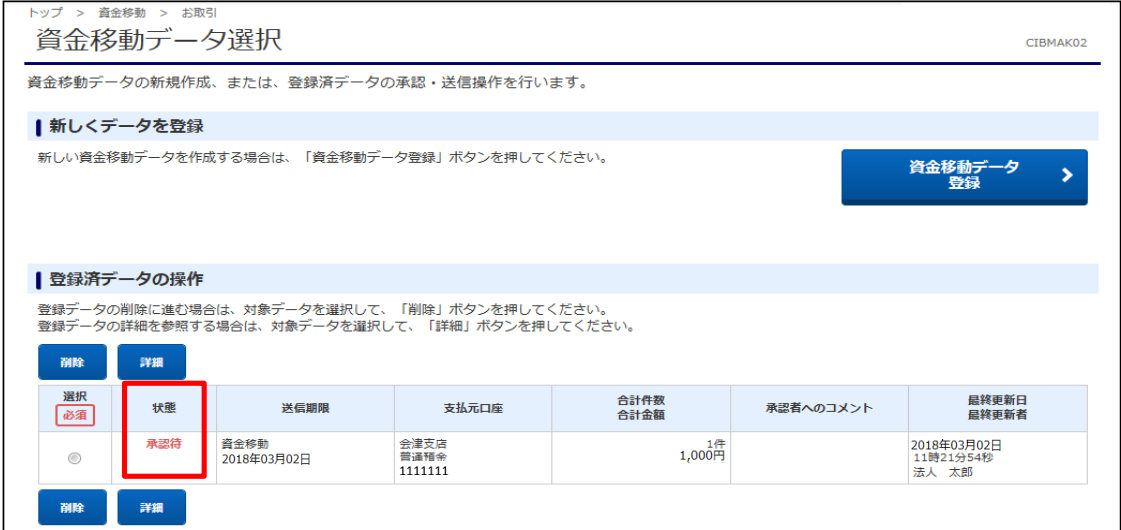

# (2)承認

①画面上部メニューから【資金移動】⇒【お取引】をクリックします。

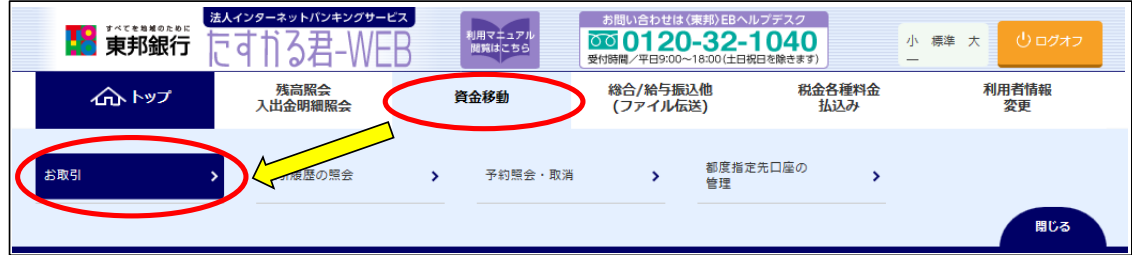

②"資金移動データ選択"画面が表示されます。 承認するデータを選択し、【承認】ボタンをクリックします。 ※【承認】ボタンは上下どちらをクリックしても同じ操作が可能です。

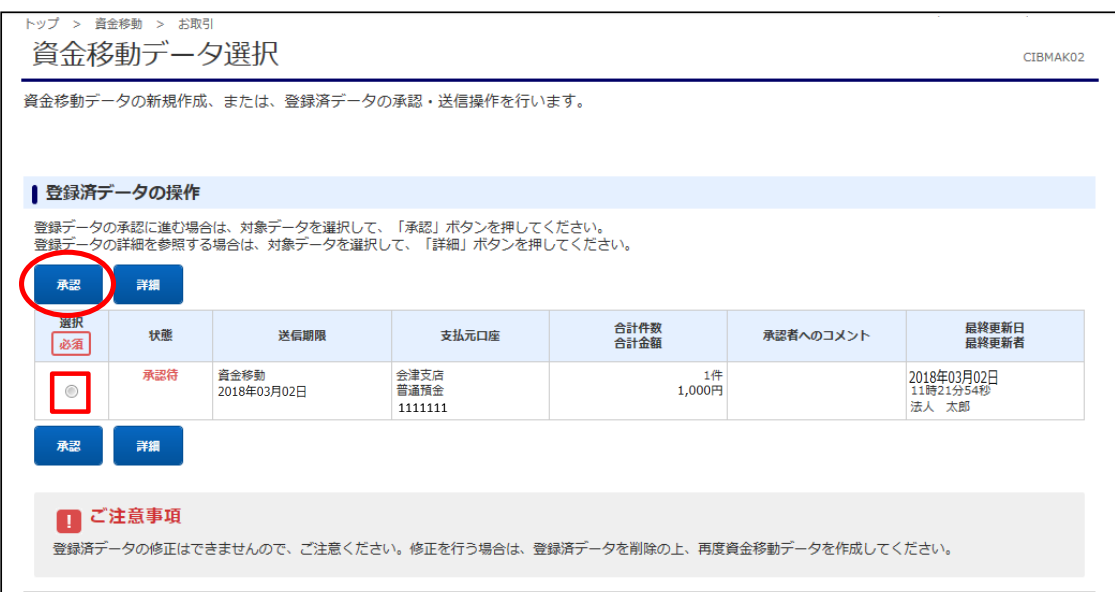

③"資金移動データ承認確認"画面が表示されます。 内容確認後、「利用者確認暗証番号」を入力し【承認】ボタンをクリックします。

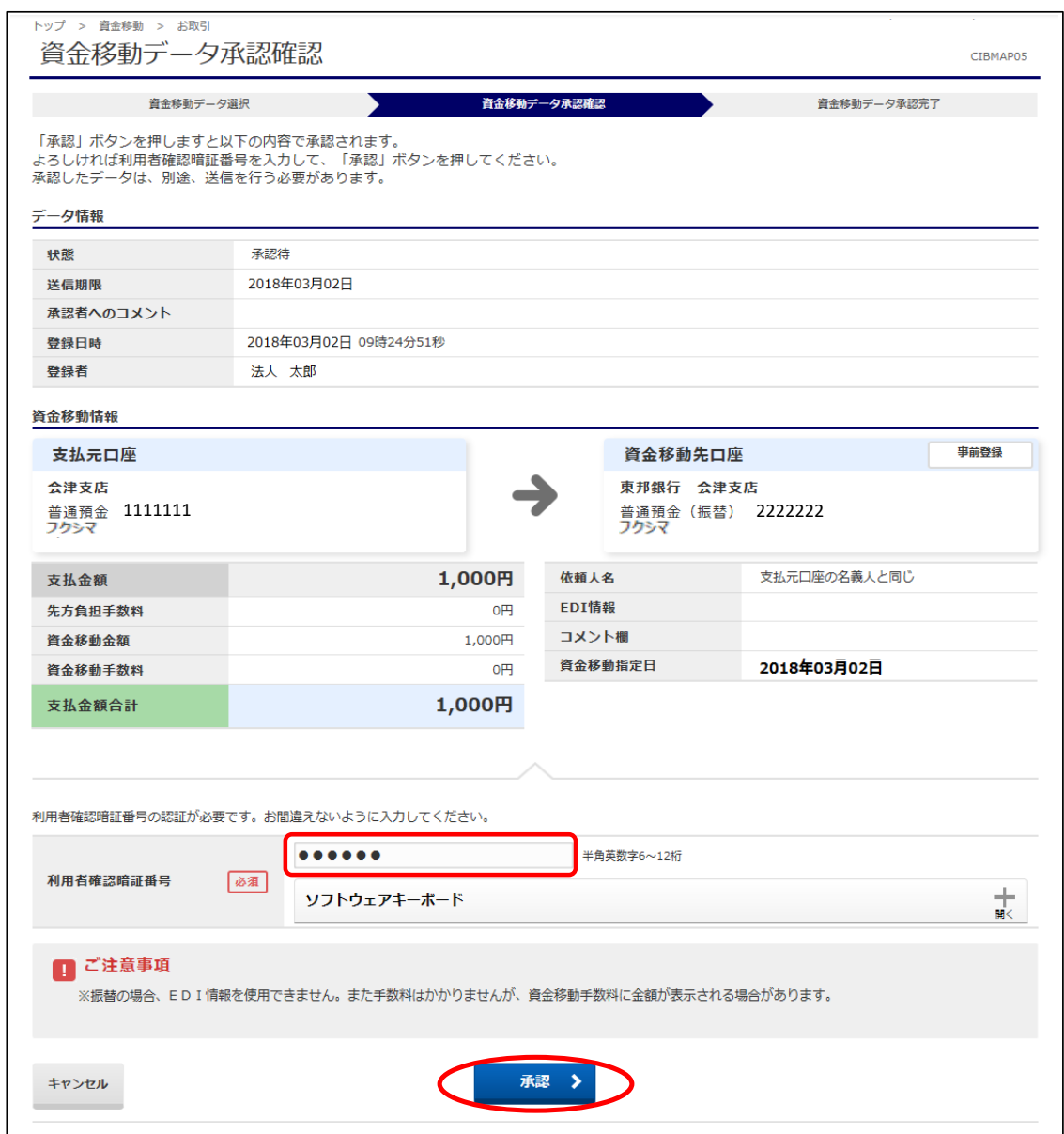

④"資金移動データ承認完了"画面が表示されます。 。<br>印刷画面が表示されますので、必要な場合は印刷を行います。 印刷完了後、【資金移動データ選択画面へ】ボタンをクリックします。

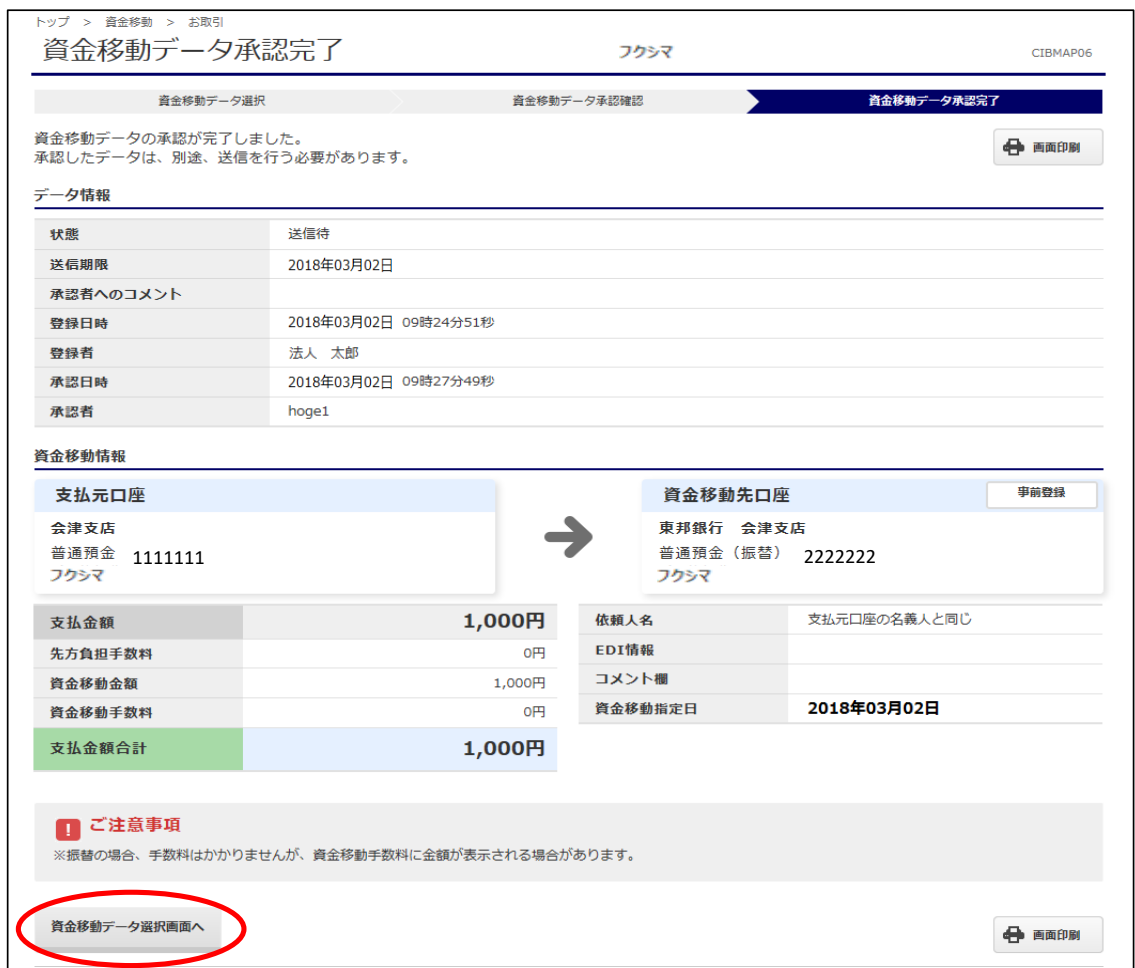

### ⑤"資金移動データ選択"画面に戻ります。 承認したデータの状態が"送信待"になっていることを確認します。

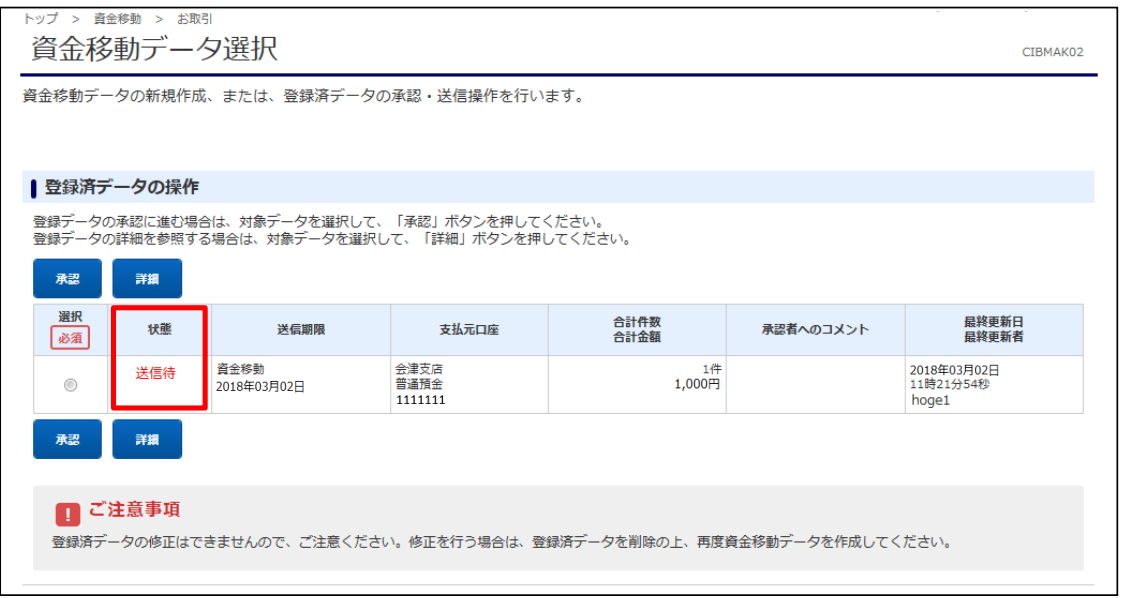

# (3)送信

①画面上部メニューから【資金移動】⇒【お取引】をクリックします。

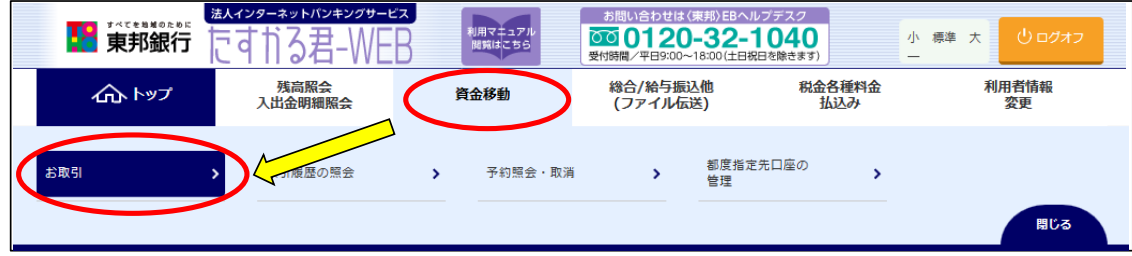

### ②"資金移動データ選択"画面が表示されます。 送信するデータを選択し、【送信】ボタンをクリックします。 ※【送信】ボタンは上下どちらをクリックしても同じ操作が可能です。

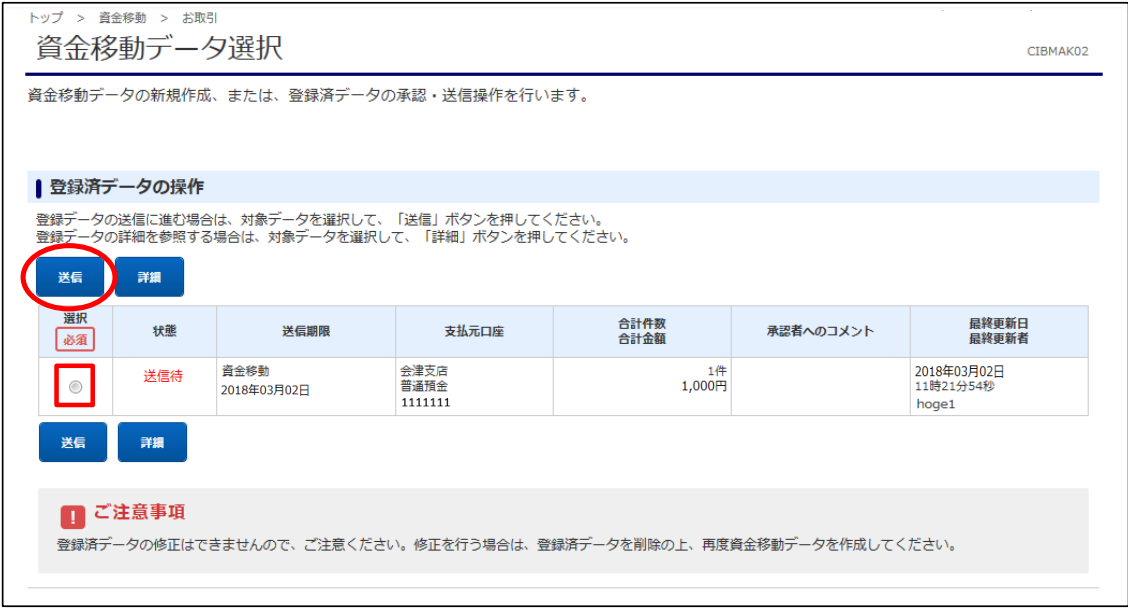

③"資金移動データ送信確認"画面が表示されます。 内容確認後、「利用者確認暗証番号」・「ワンタイムパスワード」(※)を入力し、 【送信】ボタンをクリックします。 ※この画面で入力するワンタイムパスワードはハードトークンの番号です。

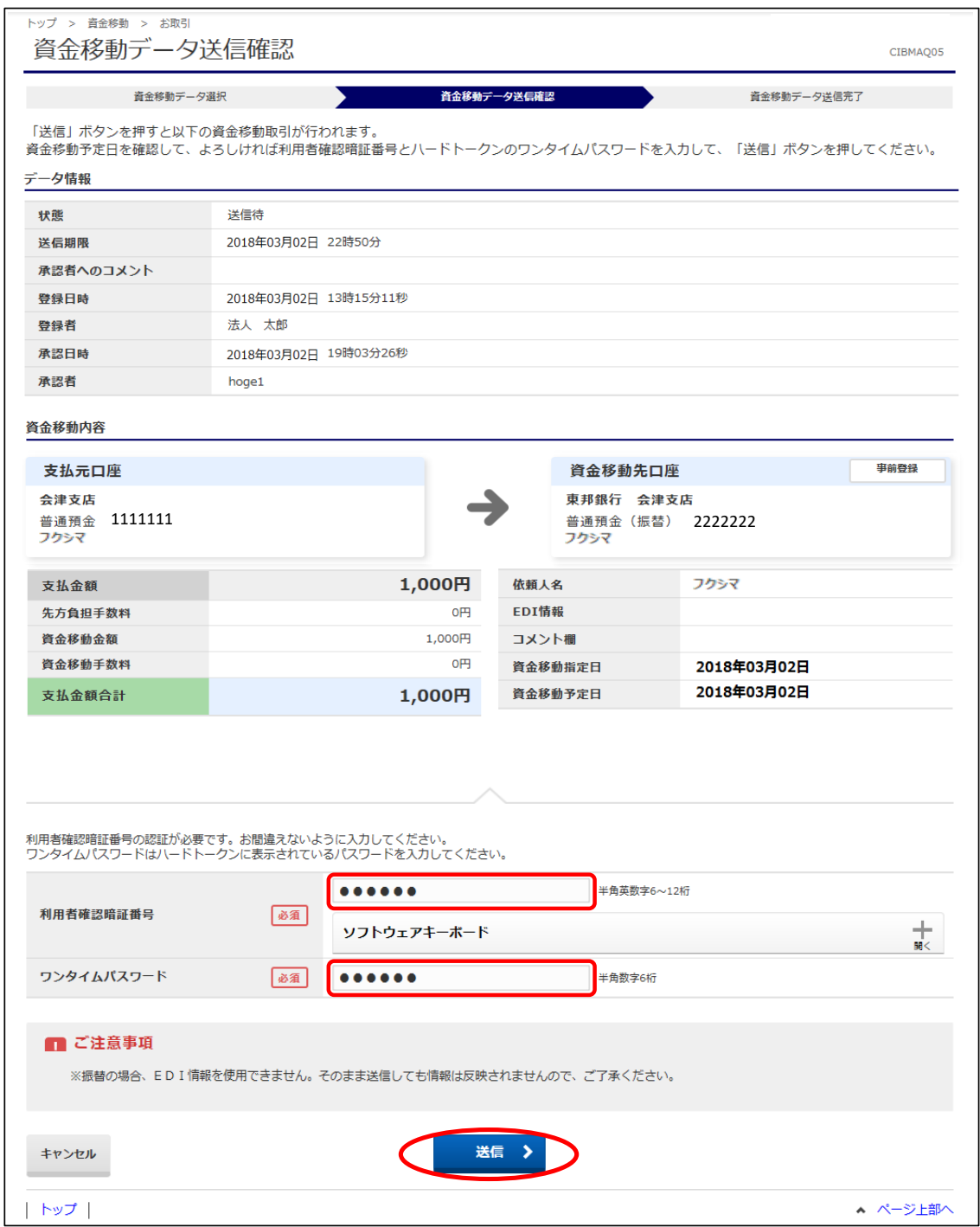

#### ④"資金移動データ送信完了"画面が表示されます。 印刷画面が表示されますので、必要な場合は印刷をします。 印刷完了後、【資金移動データ選択画面へ】ボタンをクリックします。

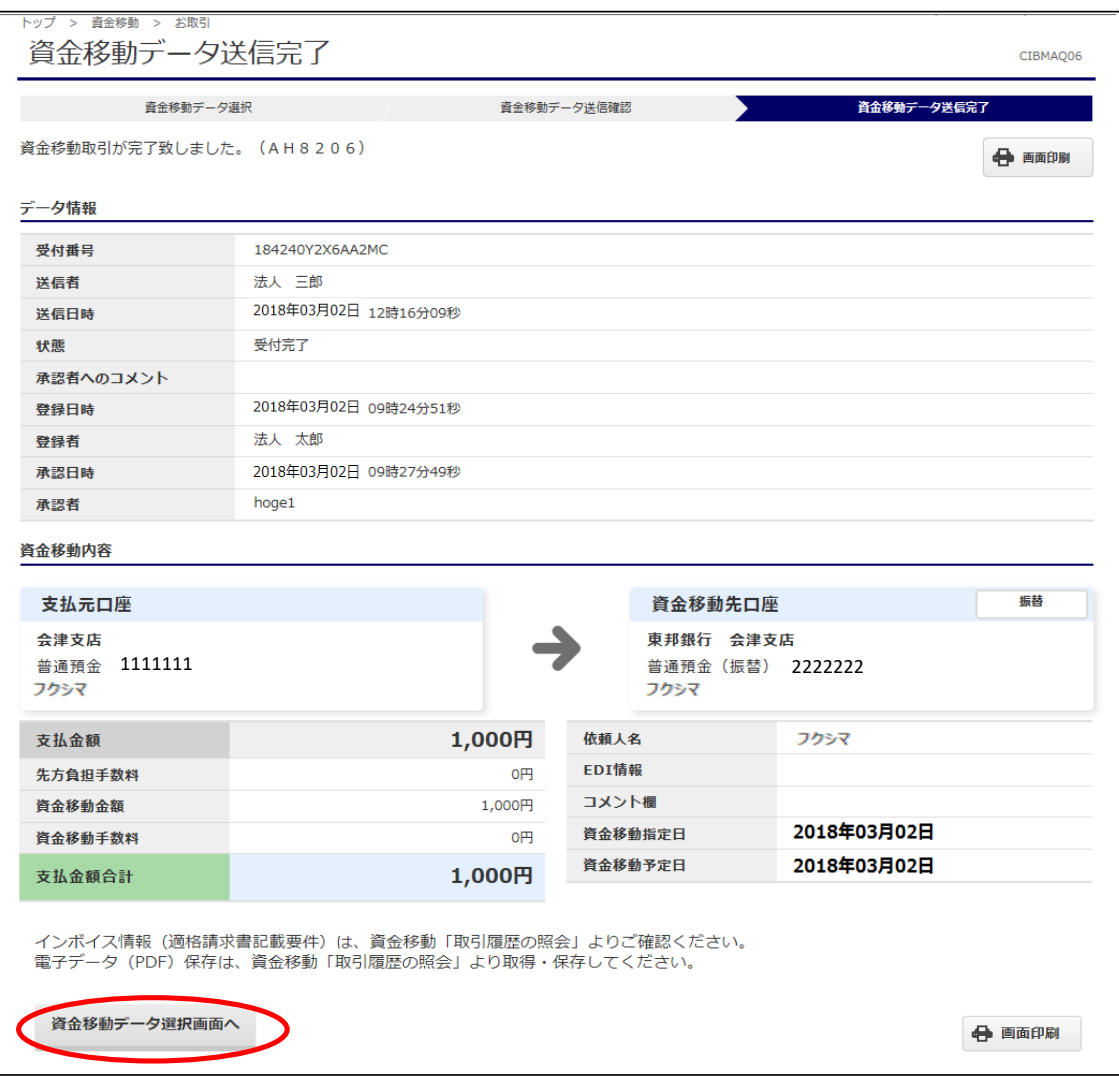

# (4)登録・承認

①画面上部メニューから【資金移動】⇒【お取引】をクリックします。

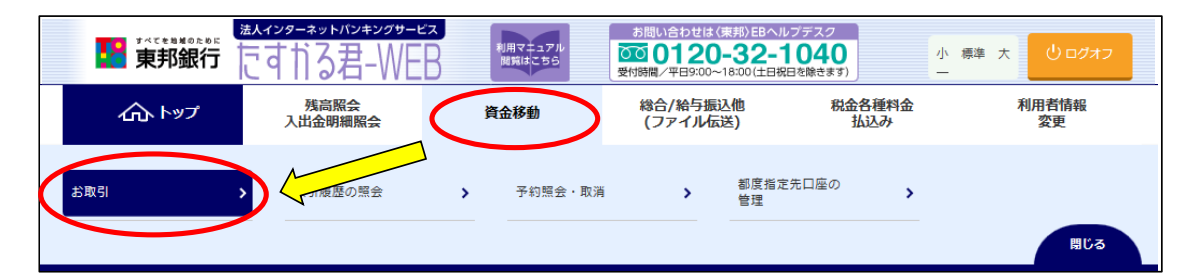

#### ②"資金移動データ選択"画面が表示されます。 【資金移動データ登録】ボタンをクリックします。

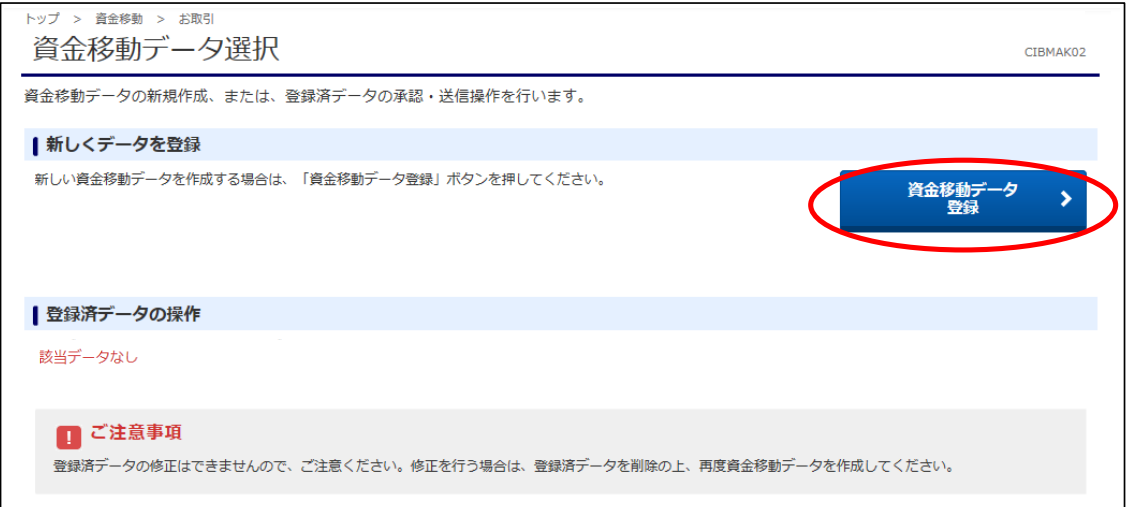

#### ③"支払元口座選択"画面が表示されます。 支払元口座(出金口座)を選択し、【次へ】ボタンをクリックします。 (支払元口座は複数選択することができません。)

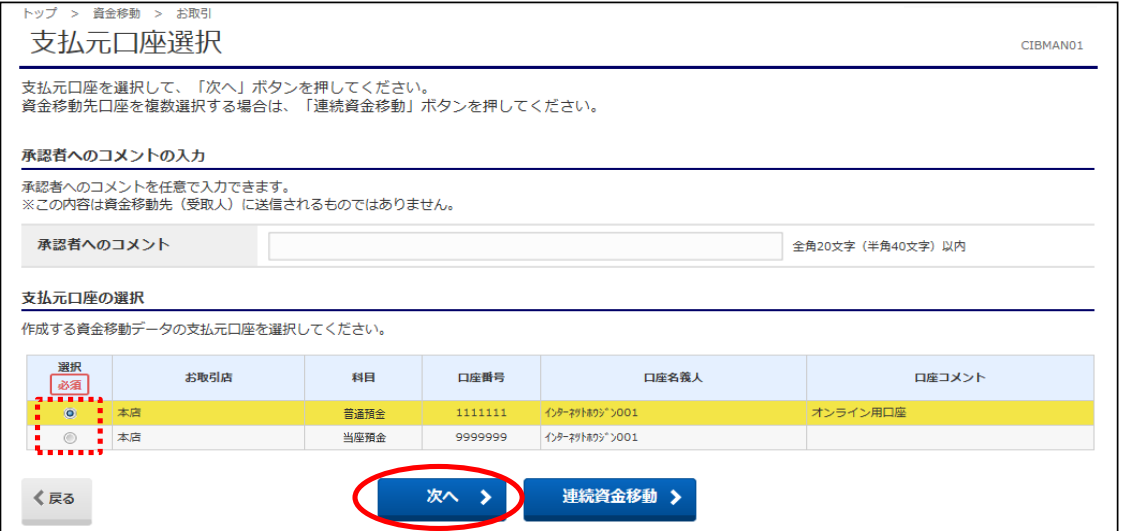

④"資金移動先口座選択"画面が表示されます。 資金移動先(入金口座)を選択し、【次へ】ボタンをクリックします。 ※未登録の口座を指定する場合は、項目⑤以降の操作を参照してください。

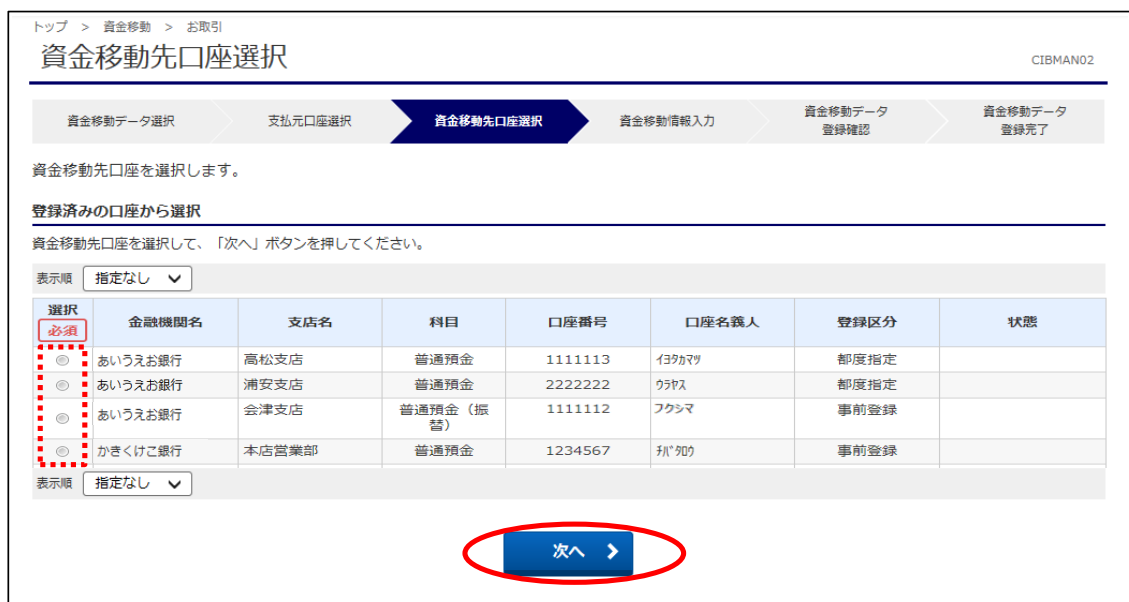

### ⑤未登録の資金移動先(入金口座)を選択する場合、以下の該当ボタンをクリックします。 ※④で登録済みの口座を指定した場合は、次ページ項目⑦を参照してください。

a)未登録の東邦銀行口座を指定する場合は【当行口座の選択】ボタンをクリックします。

- b)未登録の他行口座を指定する場合は【他行口座の検索】ボタンをクリックします。
- c)ファイル伝送業務(総合振込・給与振込)登録マスタを指定する場合は、 【口座マスタ検索へ】ボタンをクリックしてください。(口座検索後、⑦の画面が表示されます)

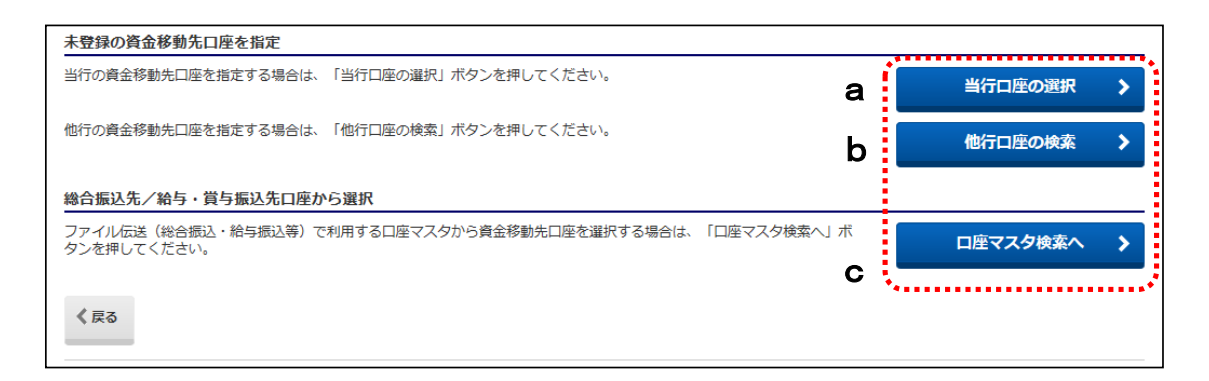

⑥【当行口座の選択】または【他行口座の検索】ボタンをクリック後に金融機関名・支店名の 五十音検索を行うと、"資金移動先口座情報入力"画面が表示されます。 預金種目の選択・口座番号を入力し、【次へ】ボタンをクリックします。

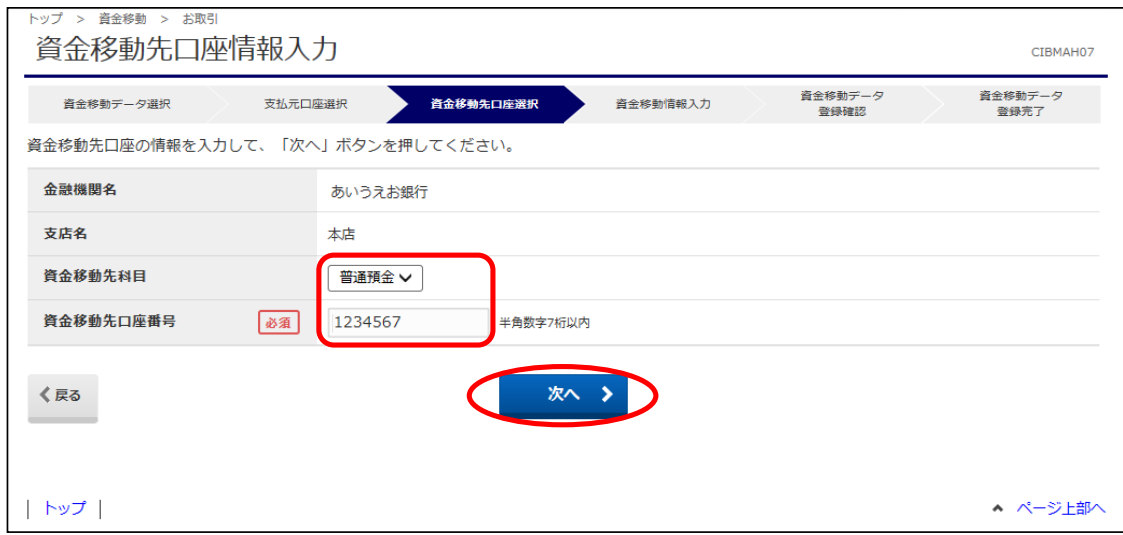

# ⑦"資金移動情報入力"画面が表示されます。 a~cの内容入力・選択後、【入力完了】ボタンをクリックします。

a)"支払金額"を入力します。(先方負担の場合、次画面で手数料を差し引いた金額を表示します)

- b)"資金移動手数料"を【当方負担】または【先方負担】のどちらかを選択します。
- c)"資金移動指定日"を選択します。(5営業日先まで日付指定可能です)

※EDI情報・コメント欄の入力は任意入力になります。

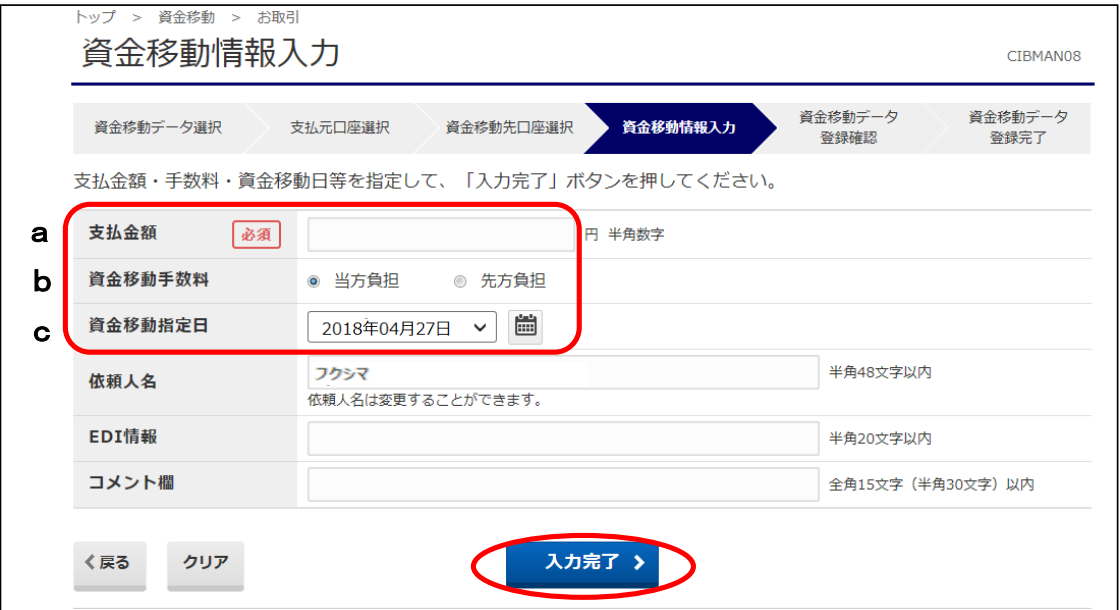

#### ⑧"資金移動データ登録確認"画面が表示されます。 内容を確認後、【登録】ボタンをクリックします。

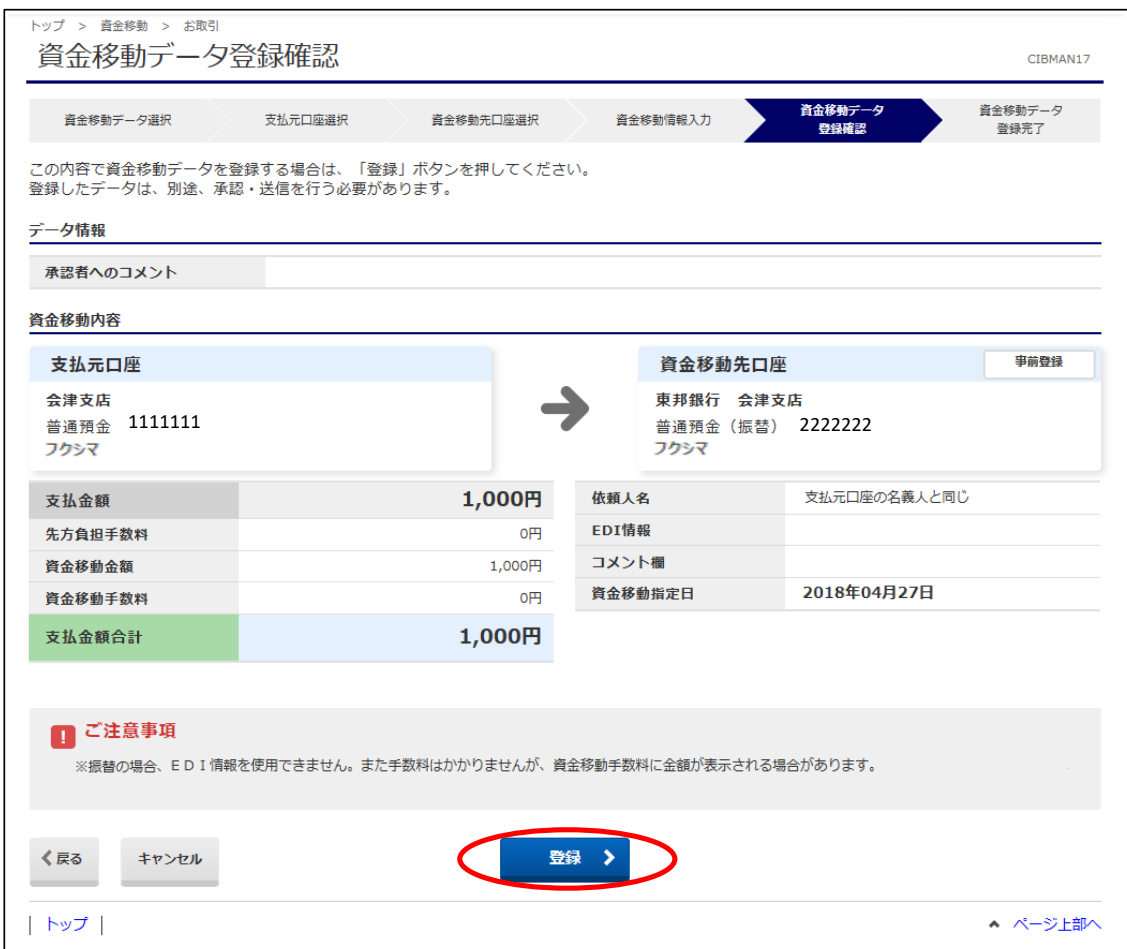

⑨"資金移動データ登録完了"画面が表示されます。 。<br>印刷画面が表示されますので、必要な場合は印刷を行います。 印刷完了後、【続けて承認】ボタンをクリックします。 ※承認を行わない場合は【資金移動データ選択画面へ】ボタンをクリックします。

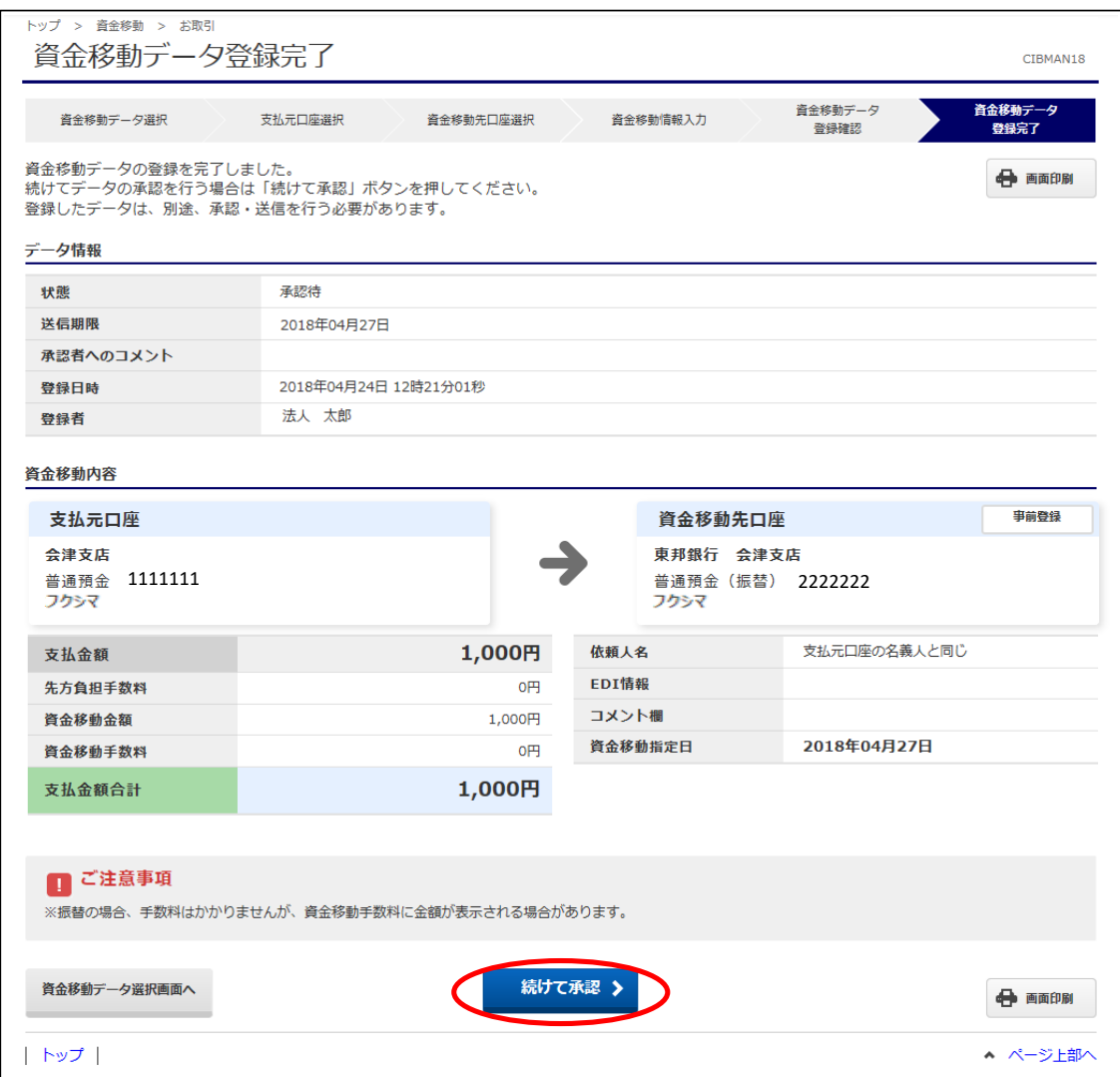

#### ⑩"資金移動データ承認確認"画面が表示されます。 内容確認後、「利用者確認暗証番号」を入力し【承認】ボタンをクリックします。

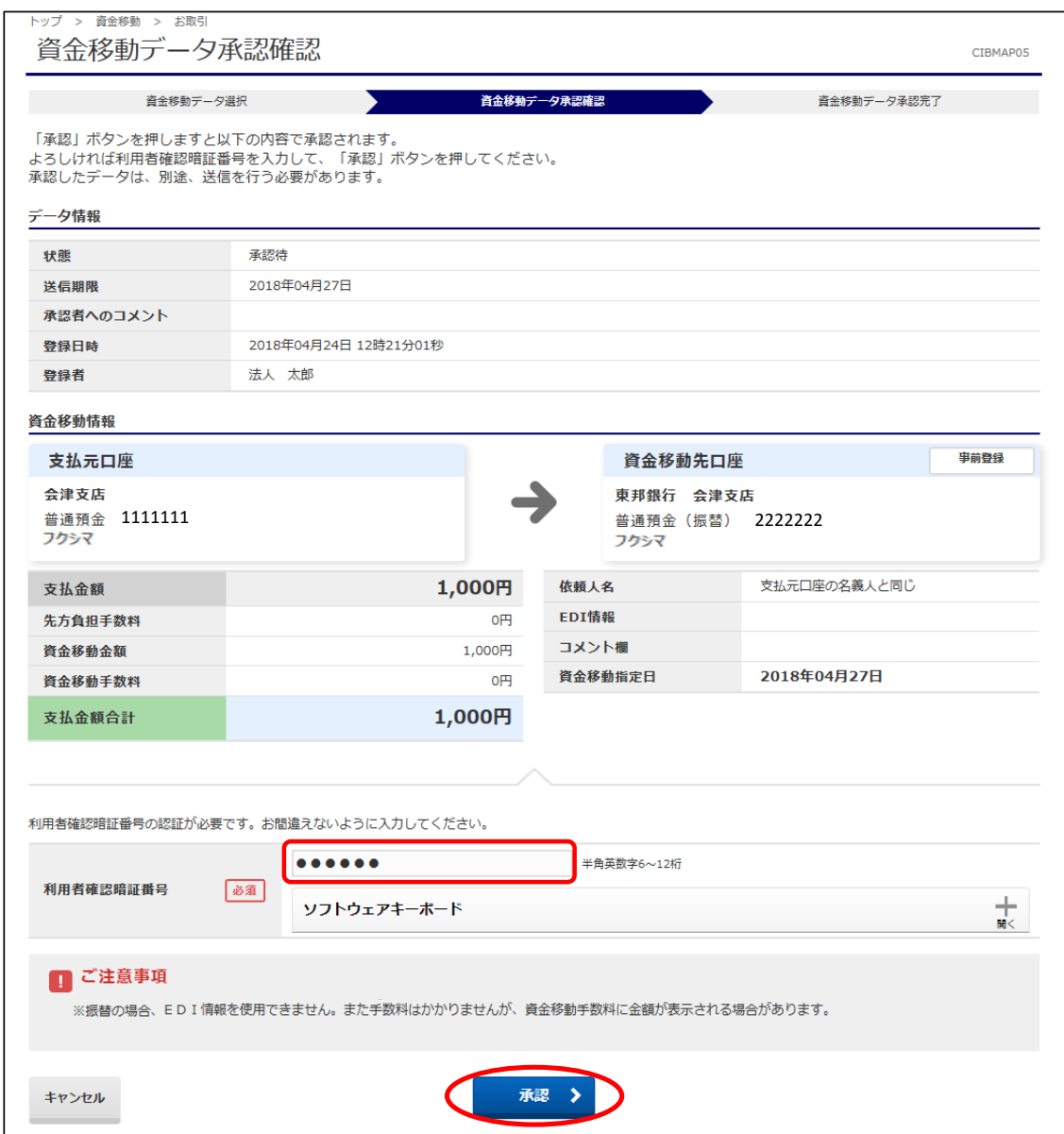

⑪"資金移動データ承認完了"画面が表示されます。 印刷画面が表示されますので、必要な場合は印刷を行います。 印刷完了後、【資金移動データ選択画面へ】ボタンをクリックします。

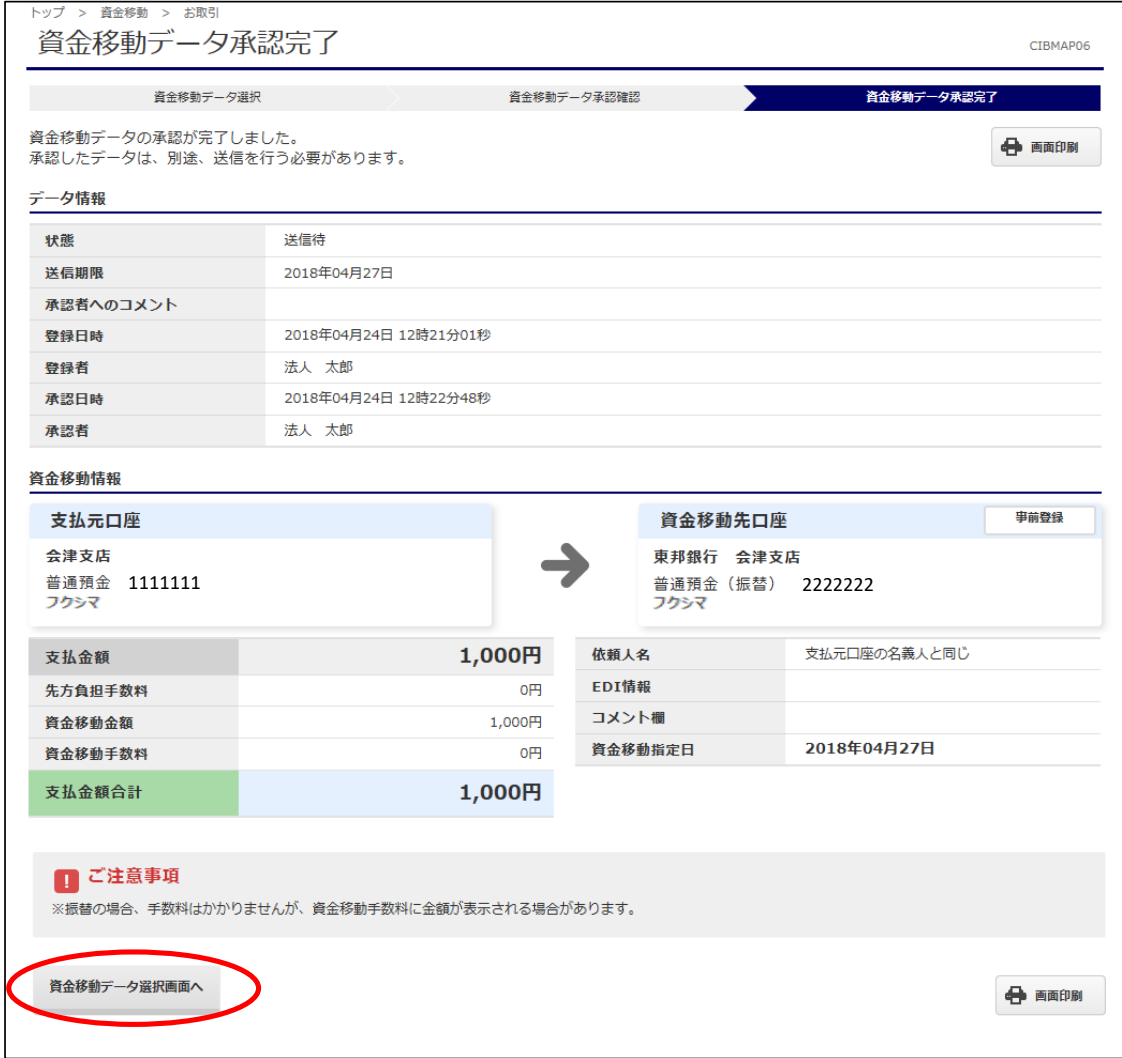

# (5)承認・送信

①画面上部メニューから【資金移動】⇒【お取引】をクリックします。

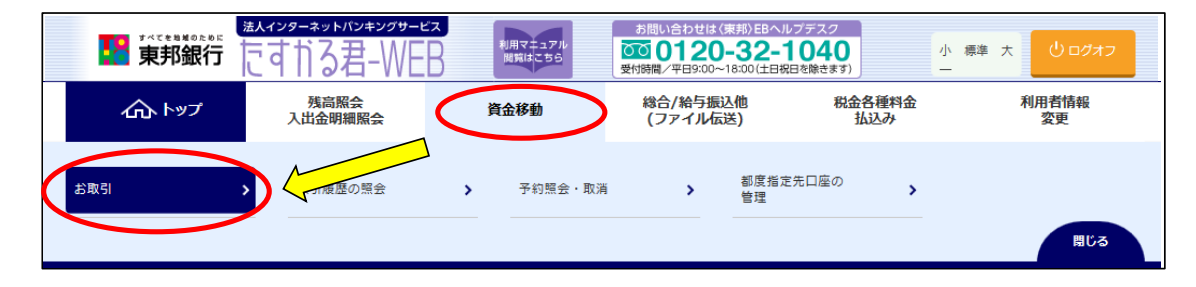

②"資金移動データ選択"画面が表示されます。 承認するデータを選択し、【承認】ボタンをクリックします。 ※【承認】ボタンは上下どちらをクリックしても同じ操作が可能です。

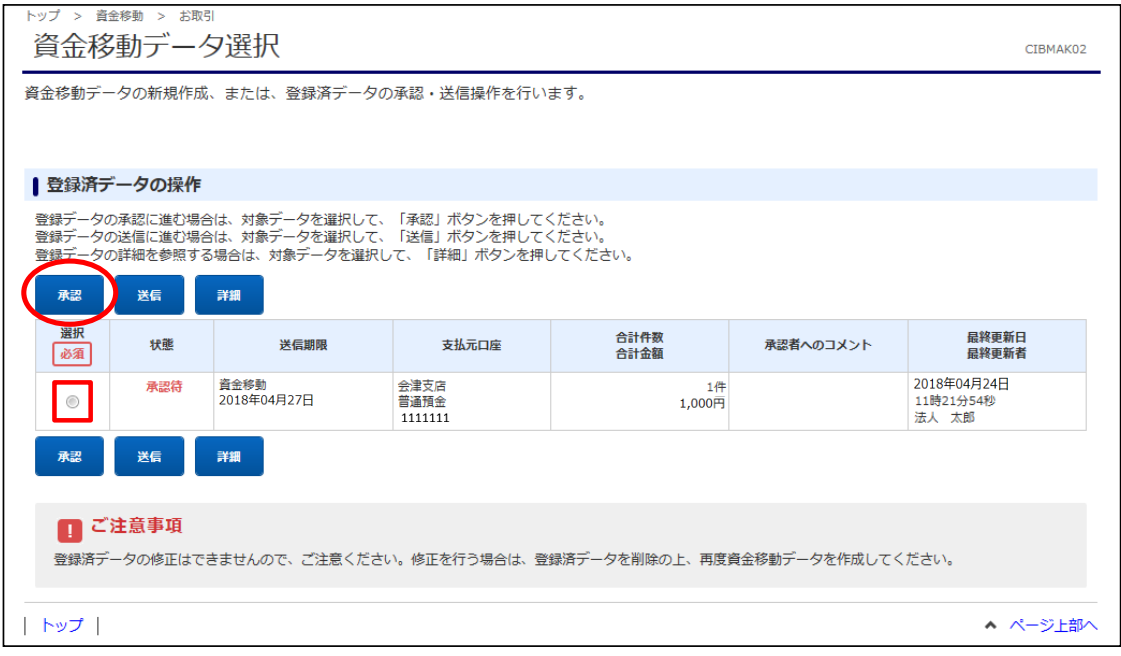

③"資金移動データ承認確認"画面が表示されます。 内容確認後、「利用者確認暗証番号」を入力し【承認】ボタンをクリックします。

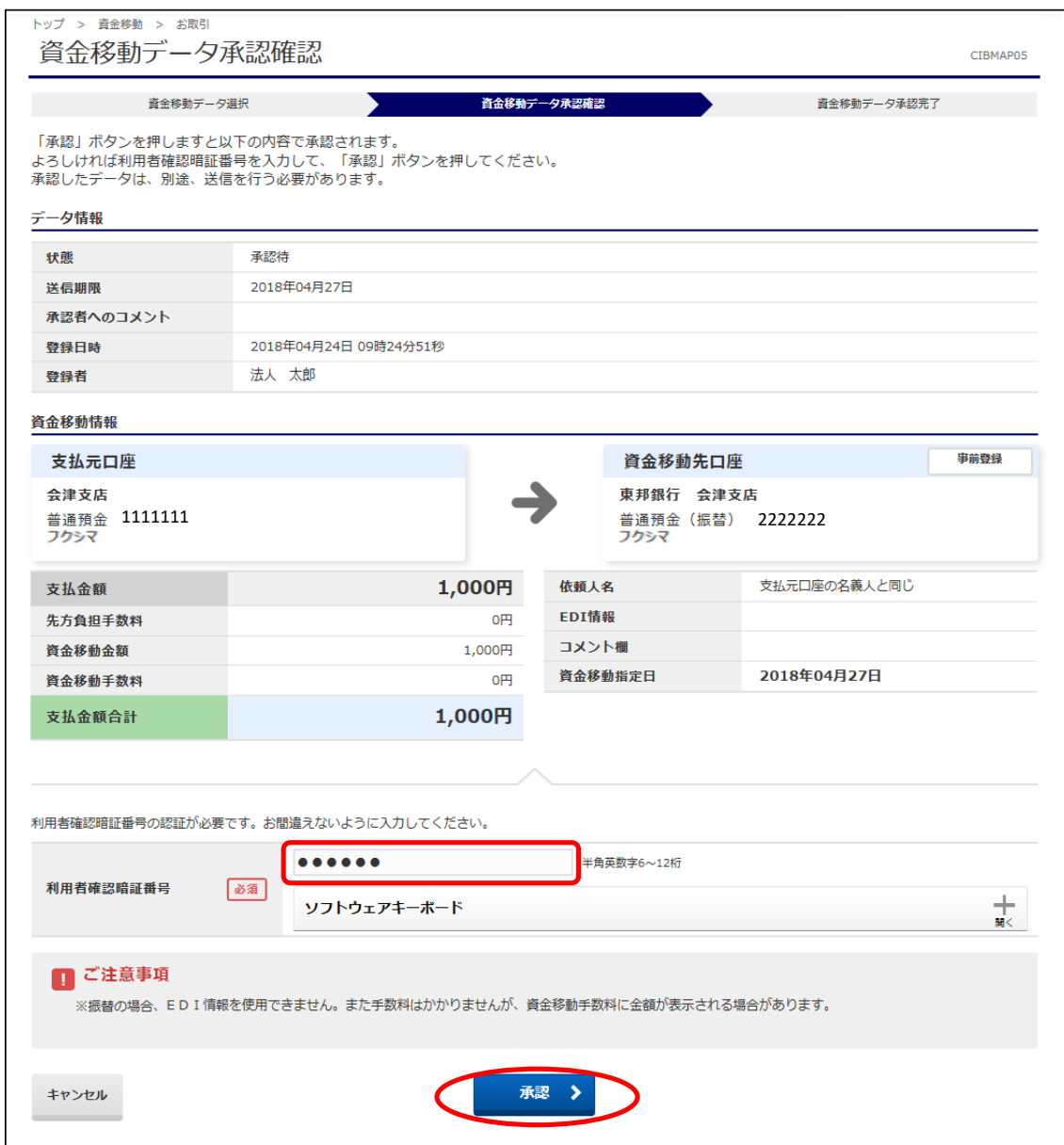

④"資金移動データ承認完了"画面が表示されます。 。<br>印刷画面が表示されますので、必要な場合は印刷を行います。 印刷完了後、【続けて送信】ボタンをクリックします。 ※送信を行わない場合は【資金移動データ選択画面へ】ボタンをクリックします。

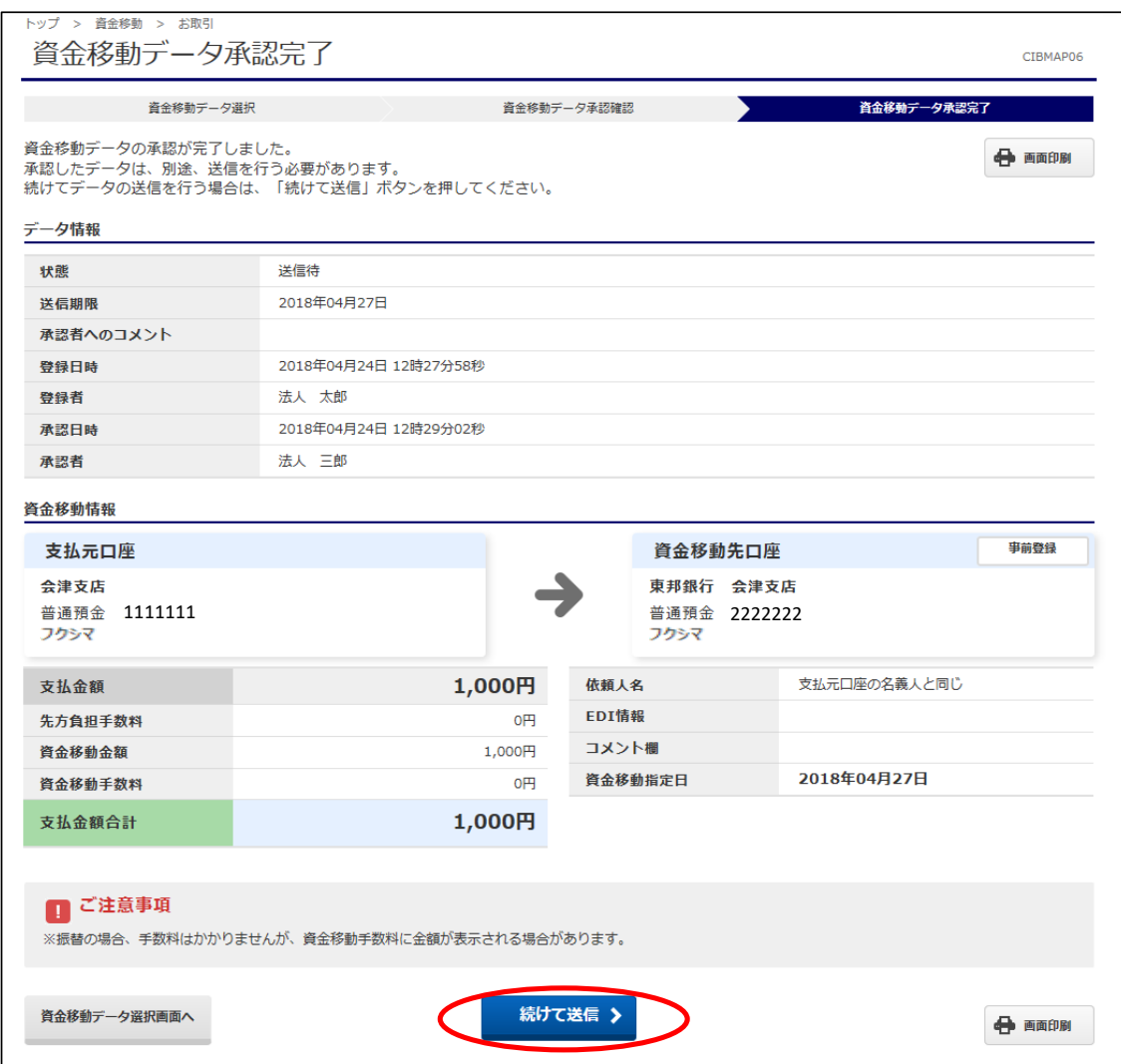

#### ⑤"資金移動データ送信確認"画面が表示されます。 内容確認後、「利用者確認暗証番号」・「ワンタイムパスワード」(※)を入力し、 【送信】ボタンをクリックします。 ※この画面で入力するワンタイムパスワードは、ハードトークンの番号です。

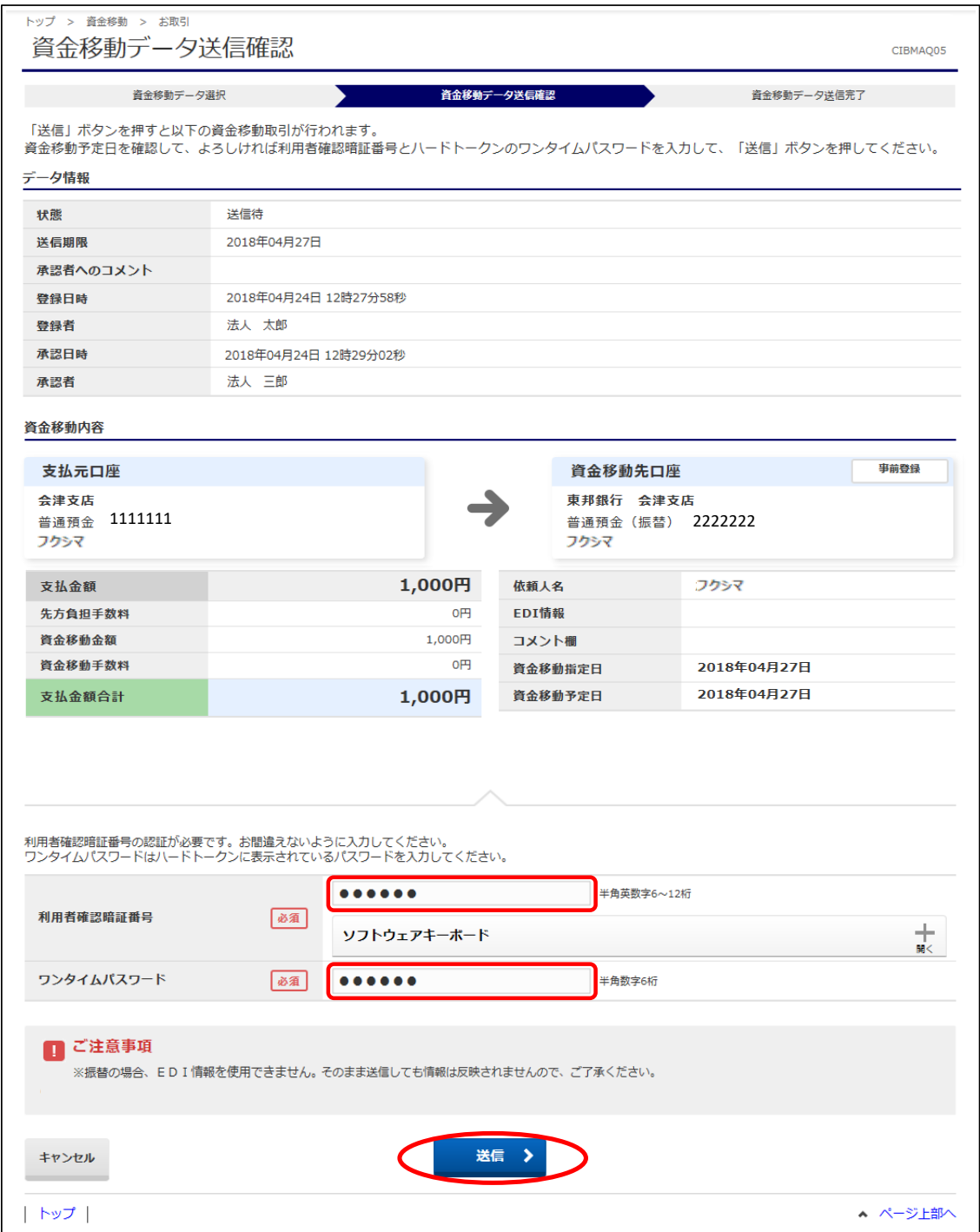

⑥"資金移動データ送信完了"画面が表示されます。 印刷画面が表示されますので、必要な場合印刷を行ってください。 印刷完了後、【資金移動データ選択画面へ】ボタンをクリックします。

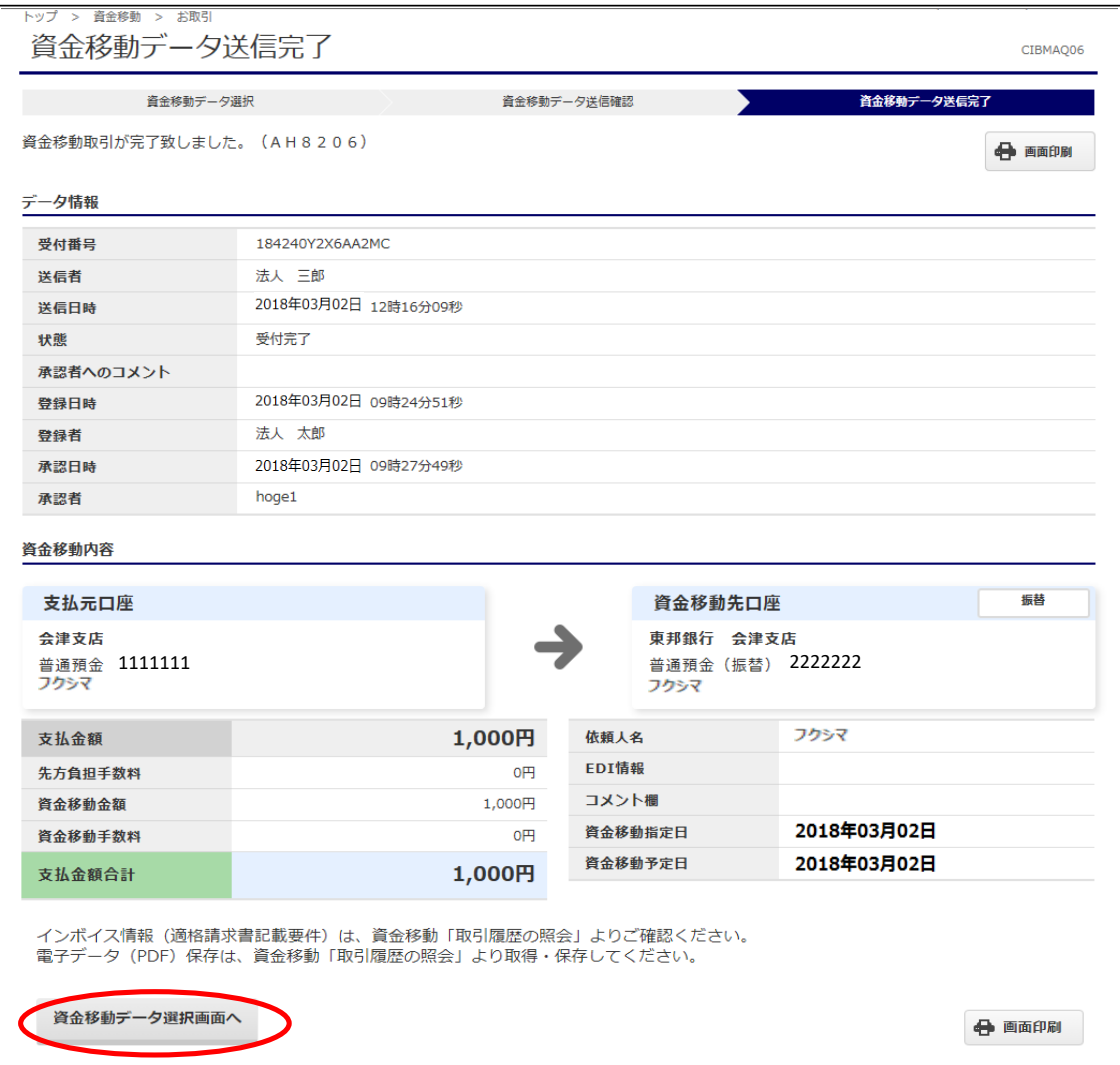

# (6)登録・承認・送信

①画面上部メニューから【資金移動】 ⇒ 【お取引】をクリックします。

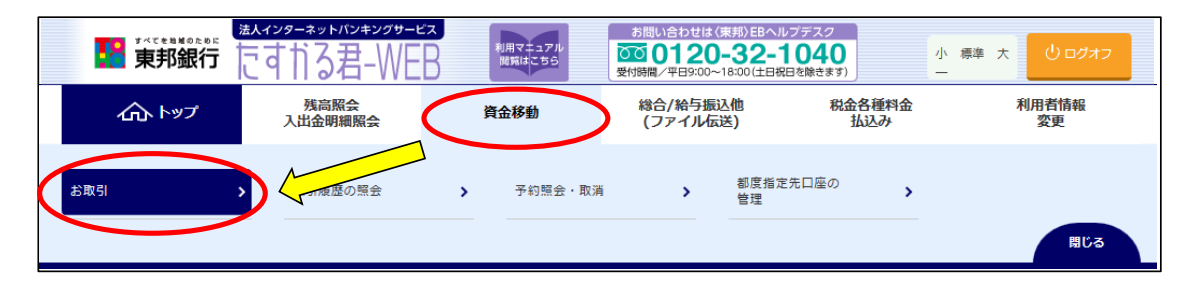

#### ②"資金移動データ選択"画面が表示されます。 【資金移動データ登録】ボタンをクリックします。

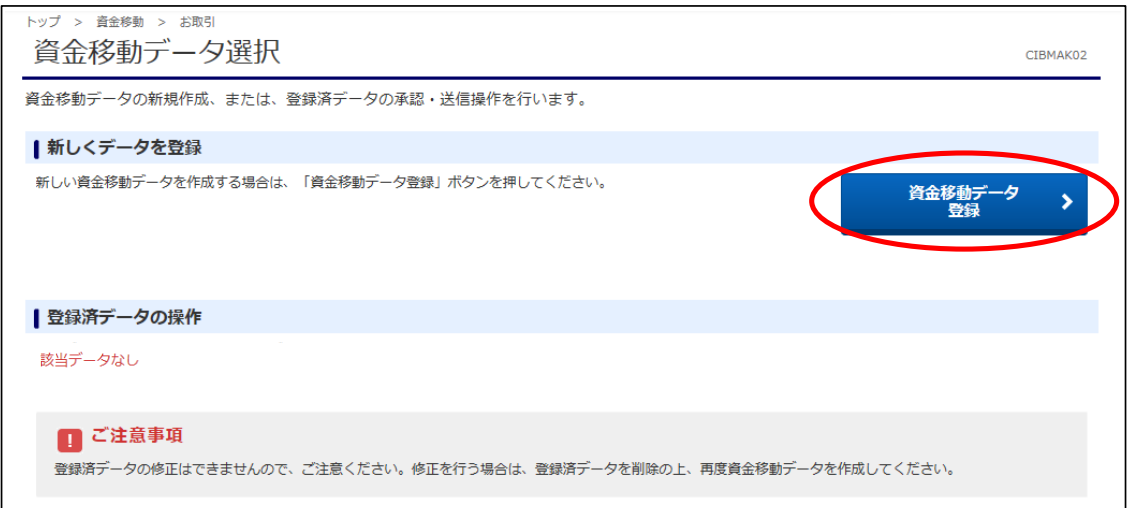

#### ③"支払元口座選択"画面が表示されます。 支払元口座(出金口座)を選択し、【次へ】ボタンをクリックします。 (支払元口座は複数選択することができません。)

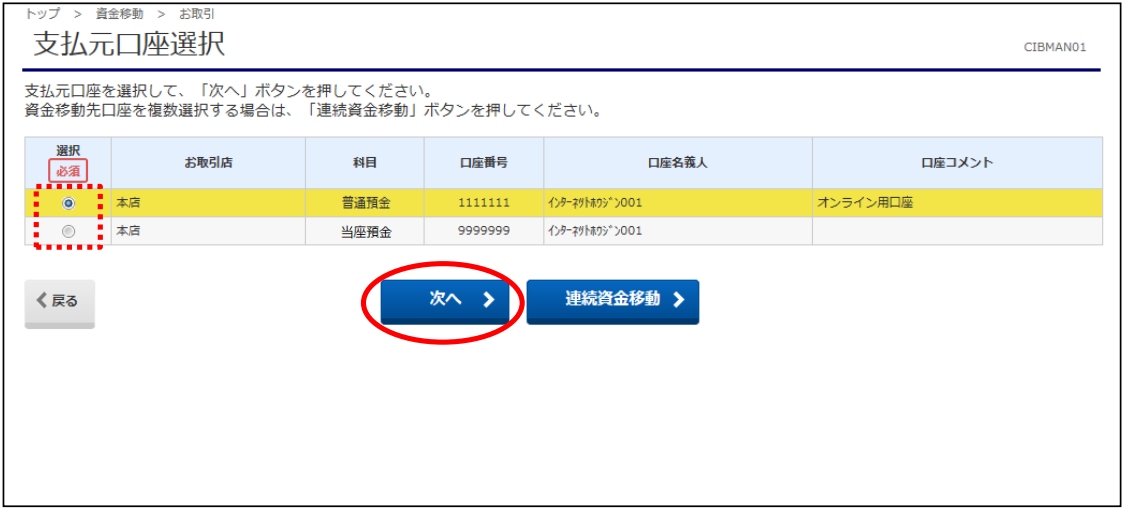

④"資金移動先口座選択"画面が表示されます。 資金移動先(入金口座)を選択し、【次へ】ボタンをクリックします。 ※未登録の口座を指定する場合は、項目⑤以降の操作を参照してください。

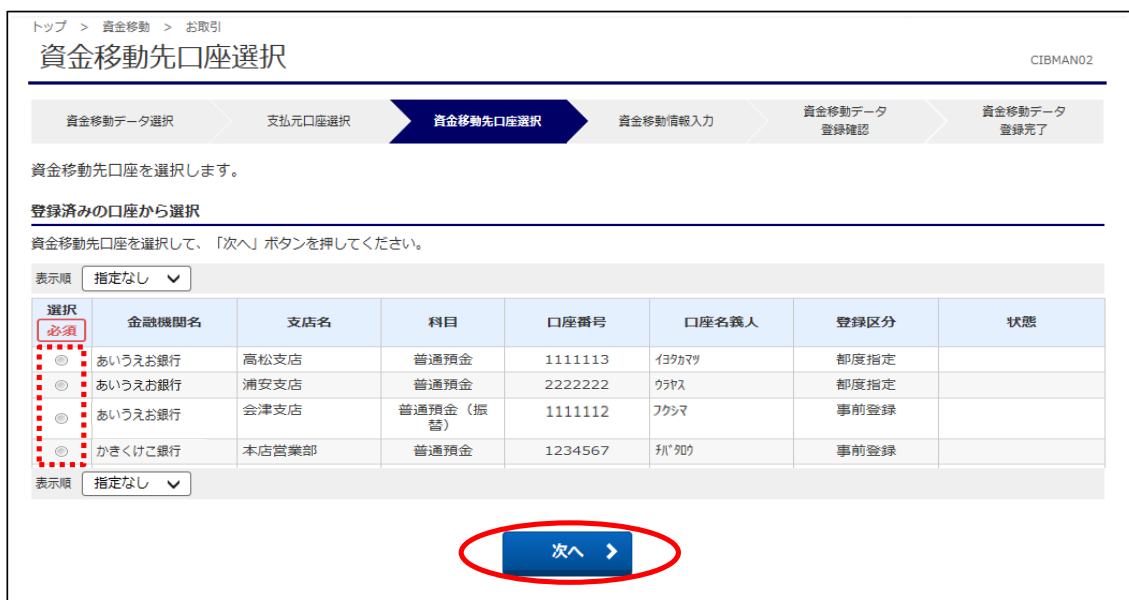

### ⑤未登録の資金移動先(入金口座)を選択する場合、以下の該当ボタンをクリックします。 ※④で登録済みの口座を指定した場合は、次ページ項目⑦を参照してください。

a)未登録の東邦銀行口座を指定する場合は【当行口座の選択】ボタンをクリックします。

- b)未登録の他行口座を指定する場合は【他行口座の検索】ボタンをクリックします。
- c)ファイル伝送業務(総合振込・給与振込)登録マスタを指定する場合は、 【口座マスタ検索へ】ボタンをクリックしてください。(口座検索後、⑦の画面が表示されます)

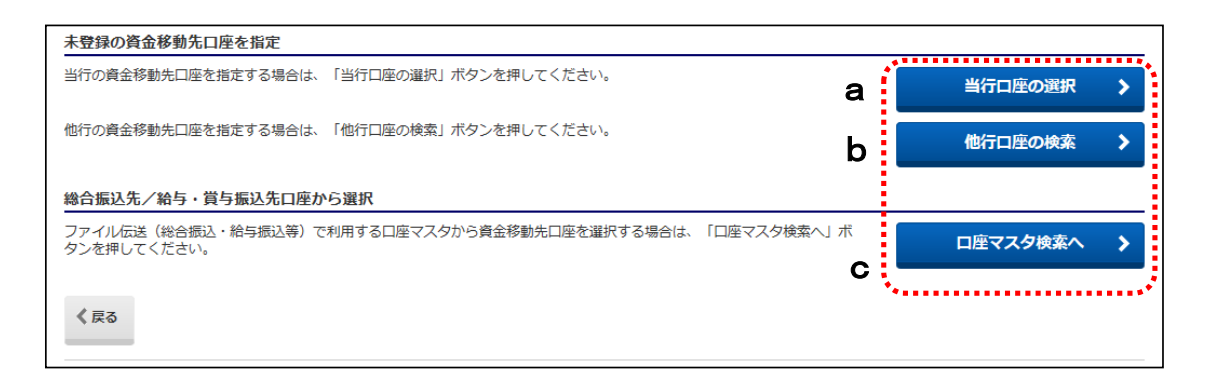

⑥【当行口座の選択】または【他行口座の検索】ボタンをクリック後に金融機関名・支店名の 五十音検索を行うと、"資金移動先口座情報入力"画面が表示されます。 預金種目の選択・口座番号を入力し、【次へ】ボタンをクリックします。

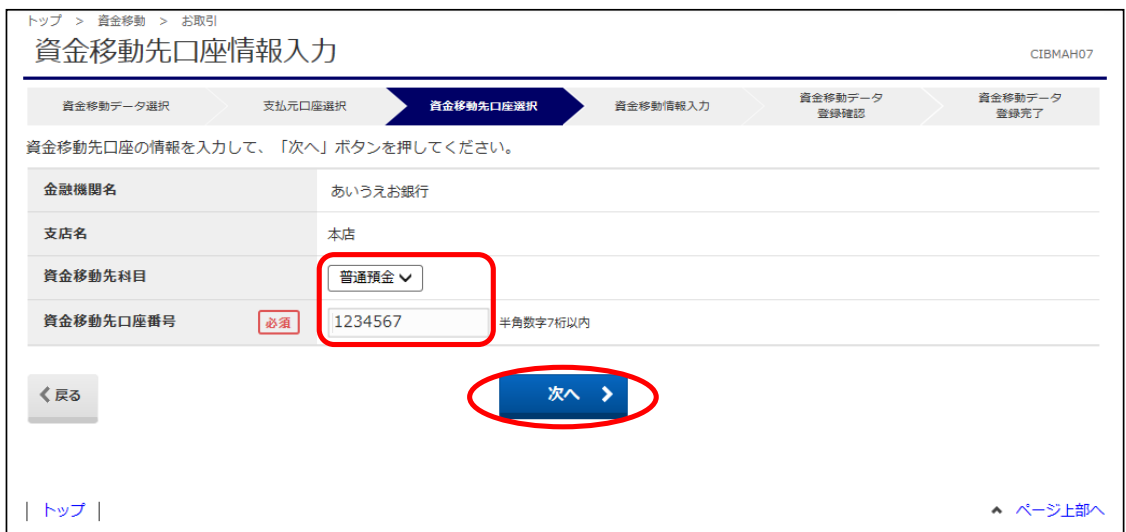

# ⑦"資金移動情報入力"画面が表示されます。 a~cの内容入力・選択後、【入力完了】ボタンをクリックします。

a)"支払金額"を入力します。(先方負担の場合、次画面で手数料を差し引いた金額を表示します)

b)"資金移動手数料"を【当方負担】または【先方負担】のどちらかを選択します。

c)"資金移動指定日"を選択します。(5営業日先まで日付指定可能です)

※EDI情報・コメント欄の入力は任意入力になります。

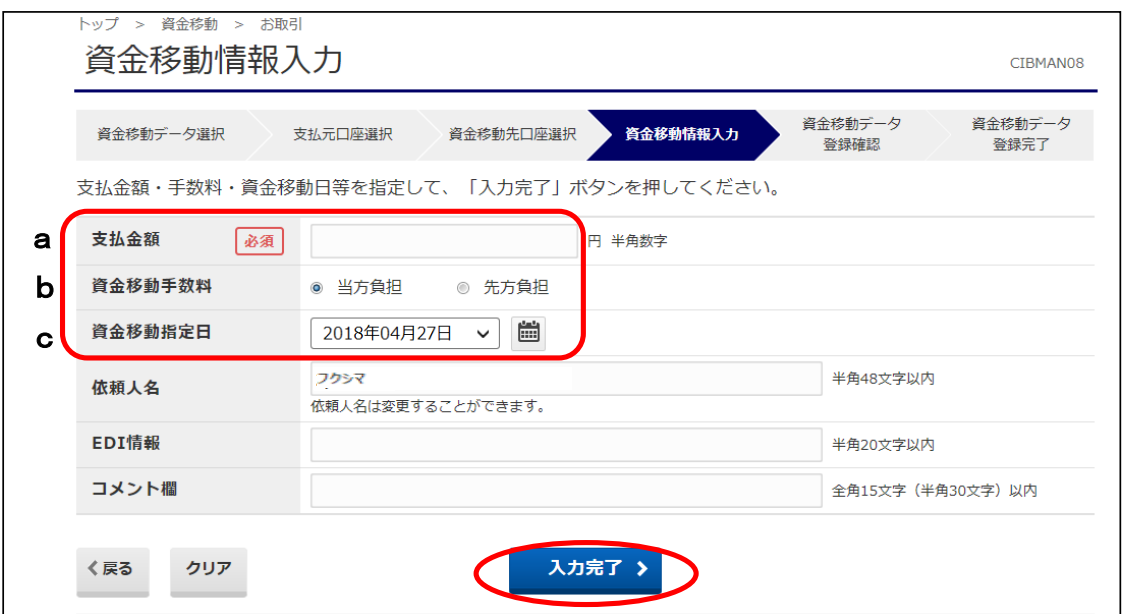

#### ⑧"資金移動データ送信確認"画面が表示されます。 内容確認後、「利用者確認暗証番号」・「ワンタイムパスワード」(※)を入力し、 【送信】ボタンをクリックします。 ※この画面で入力するワンタイムパスワードは、ハードトークンの番号です。

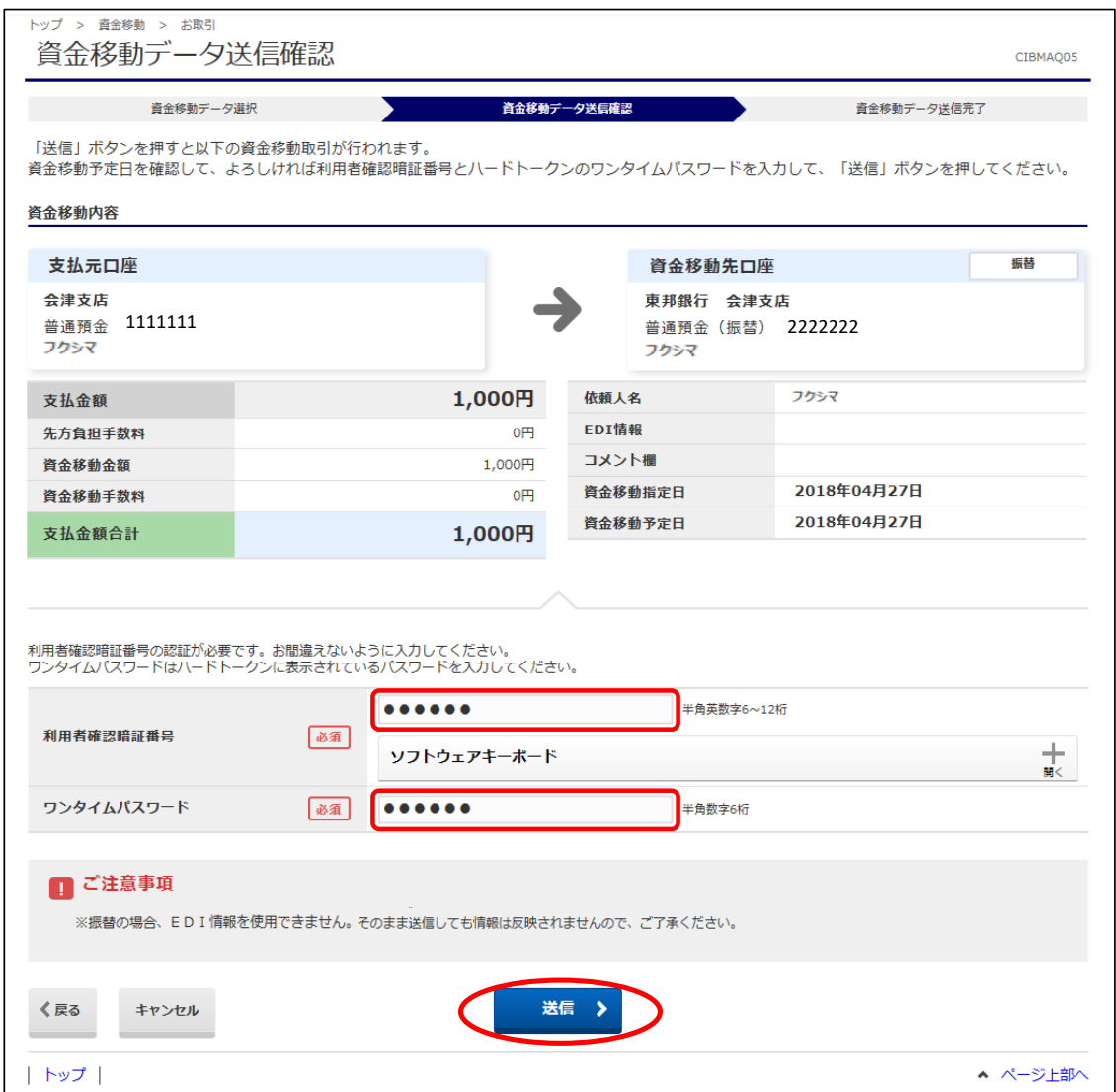

#### ⑨"資金移動データ送信完了"画面が表示されます。 印刷画面が表示されますので、必要な場合は印刷をします。 印刷完了後、【資金移動データ選択画面へ】ボタンをクリックします。

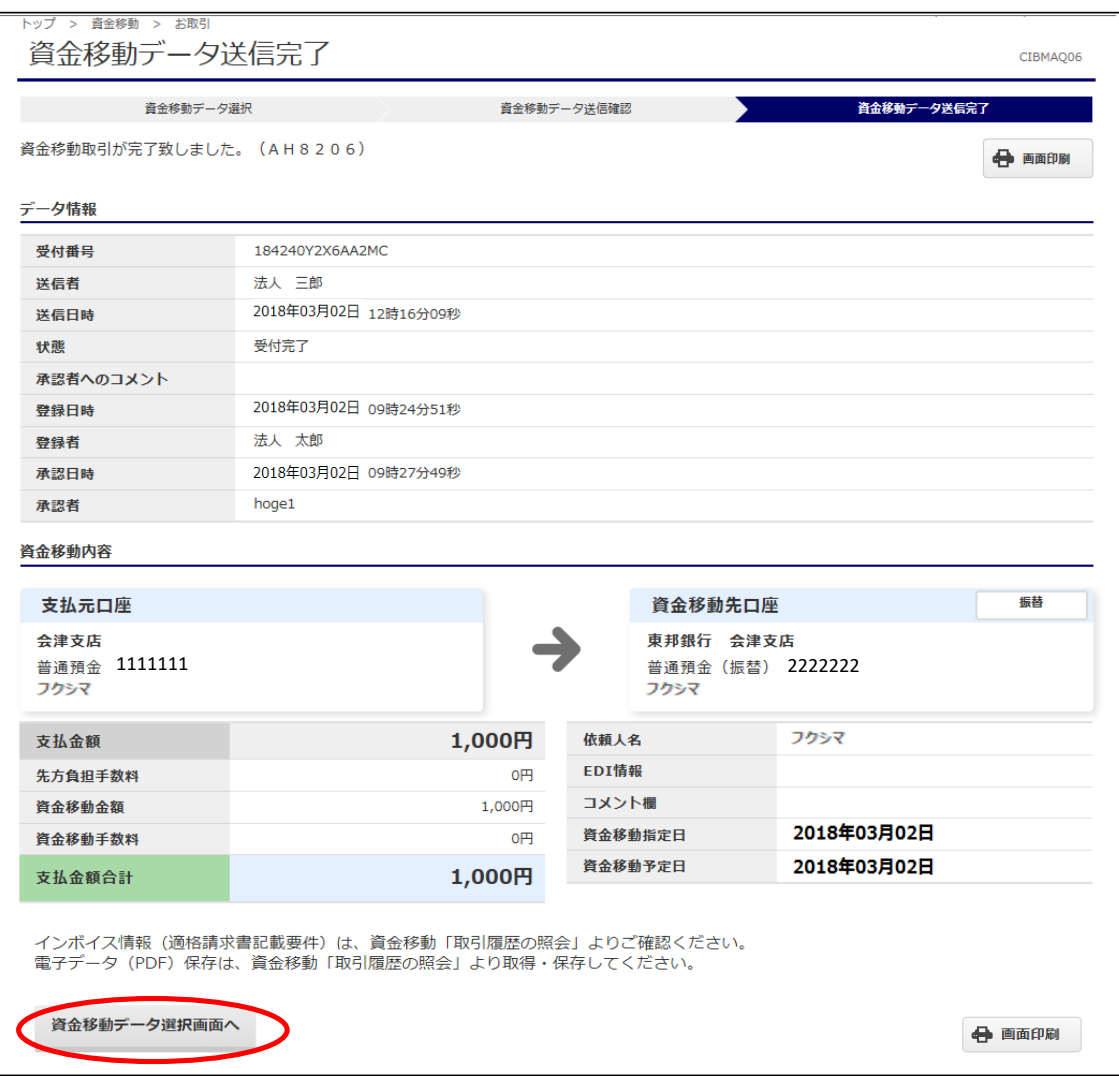